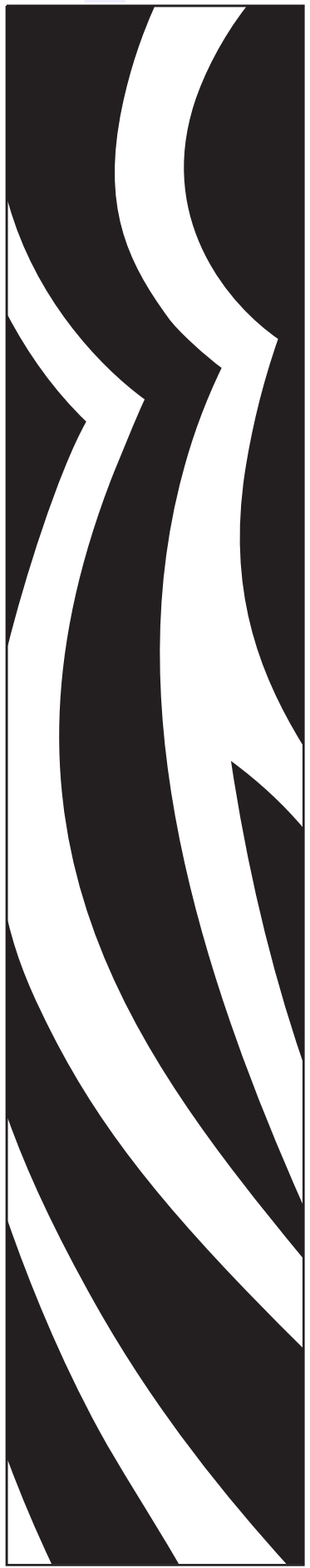

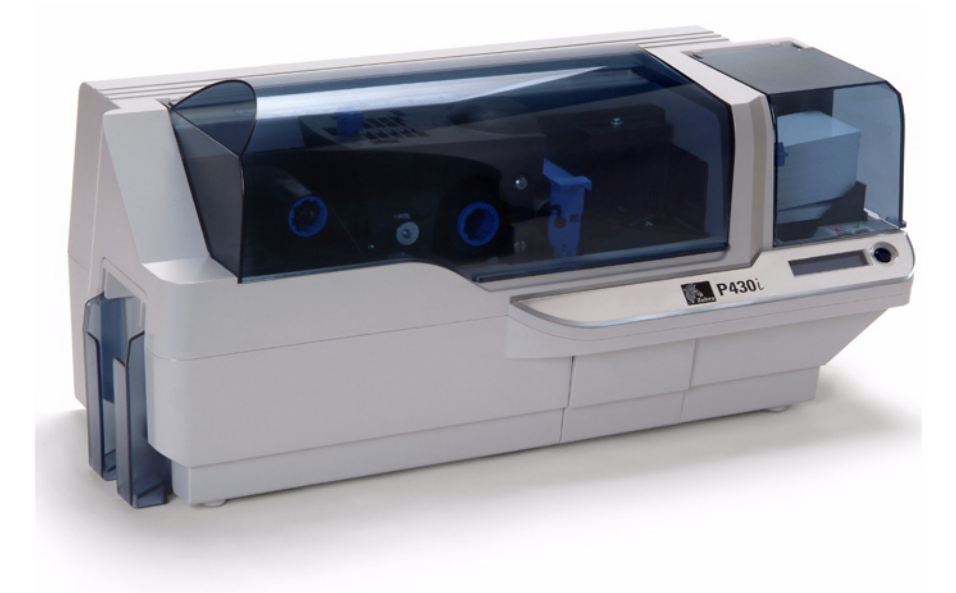

## Zebra® P430 $i$ Impresora de tarjetas

# Manual del usuario

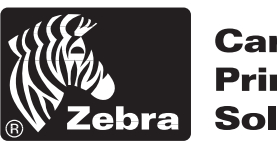

**Card Printer Solutions** 

980470-041 Rev. A

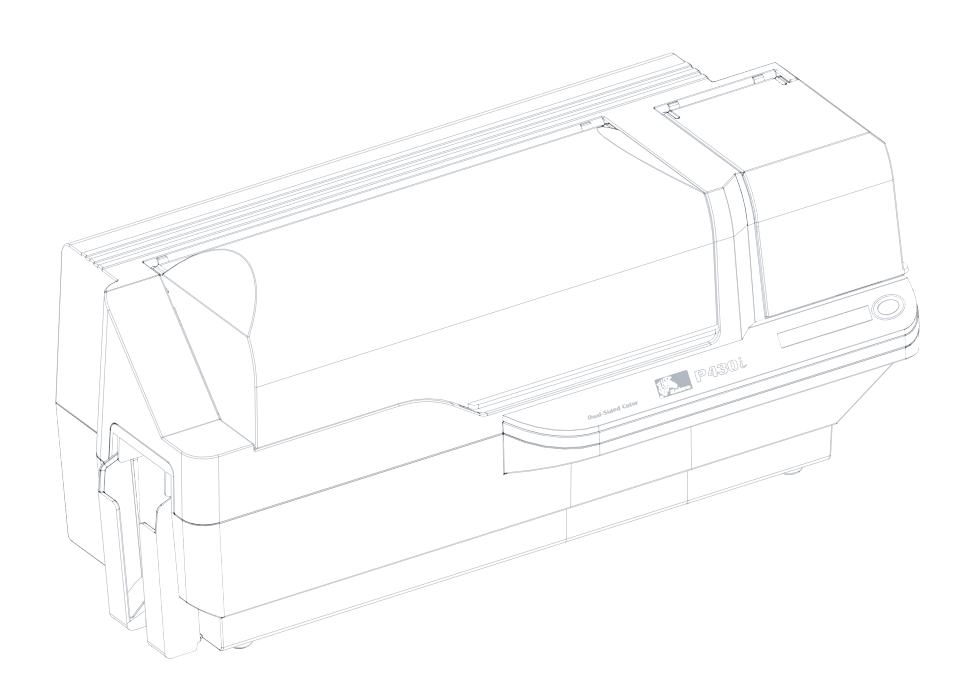

# Prólogo

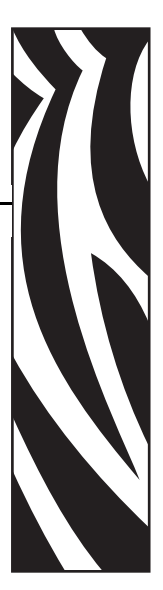

Este manual contiene información sobre instalación y operación de las impresoras de tarjetas Zebra P430i fabricadas por Zebra Technologies Corporation, Camarillo, California, EE. UU.

### **Autorización de devolución de materiales**

Antes de devolver cualquier equipo a Zebra Technologies Corporation para una reparación con garantía o fuera de garantía, póngase en contacto con Repair Administration (Administración de reparaciones) para obtener un número de Autorización de devolución de materiales (RMA). Vuelva a embalar el equipo con el material de embalaje original y marque el número de RMA de manera clara en la parte exterior. Envíe el equipo, con flete pagado por anticipado, a la dirección que se da abajo:

- Para EE. UU., América Latina y Asia Pacífico: Zebra Technologies Corporation Zebra Card Printer Solutions 1001 Flynn Road Camarillo, CA. 93012-8706, EE. UU. Teléfono: +1 (805) 578-5001 Fax: +1 (805) 579-1808
- Para Europa y Oriente Medio: Zebra Technologies Corporation Zebra Card Printer Solutions Pittman Way, Fulwood Preston, PR2 9ZD Lancashire, Reino Unido Teléfono: +44 - 1 - 772 - 797555 Fax: +44 - 1 - 772 - 693000

### **Aviso de Derecho de autor**

© 2006 ZIH Corp.

Este documento contiene información patentada de Zebra Technologies Corporation. Este documento y la información que contiene está registrada oficialmente por Zebra Technologies Corporation y no puede ser duplicada en su totalidad o parcialmente por ninguna persona sin aprobación por escrito de Zebra. Si bien se han hecho todos los esfuerzos para mantener la información aquí contenida lo más precisa y actualizada a partir de la fecha de publicación, no se brinda ninguna garantía de que el documento esté libre de errores o que sea preciso en cuanto a cualquier especificación. Zebra se reserva el derecho de realizar cambios con el propósito de mejorar el producto, en cualquier momento.

### **Marcas comerciales**

P430*i* es una marca comercial y Zebra es una marca comercial registrada de Zebra Technologies Corporation. Windows y MS.DOS son marcas comerciales registradas de Microsoft Corp. Todas las otras marcas comerciales o marcas comerciales registradas son marcas de sus respectivos propietarios.

### **Eliminación del producto**

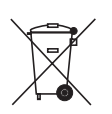

**Información sobre eliminación del producto •** [No tire este producto con el resto de](http://www.zebra.com/recycle)  [los residuos. Este producto es reciclable, y debería ser reciclado de acuerdo con las](http://www.zebra.com/recycle)  normas locales. Para obtener más información, visite nuestro sitio en la Web en: <http://www.zebra.com/environment>

### **Declaraciones de conformidad**

### **Regulaciones de la FCC (Comisión Federal de Comunicaciones de los EE. UU.)**

El modelo P430*i* ha sido probado y se ha encontrado que cumple con los límites establecidos para un dispositivo digital Clase A, de conformidad con la Parte 15 de las Reglas de la FCC de EE. UU. Estos límites están diseñados para proporcionar protección razonable contra interferencia perjudicial cuando el equipo se opera en un entorno comercial. Este equipo genera, utiliza y puede irradiar energía de radiofrecuencia y, si no se instala y utiliza de acuerdo con el manual del usuario de P430*i*, puede causar interferencia perjudicial en las comunicaciones por radio. Es probable que la operación de este equipo en un área residencial cause interferencia perjudicial, en cuyo caso se le solicitará al usuario que corrija la interferencia. De ser necesaria alguna corrección, los gastos resultantes de la misma correrán por cuenta del usuario.

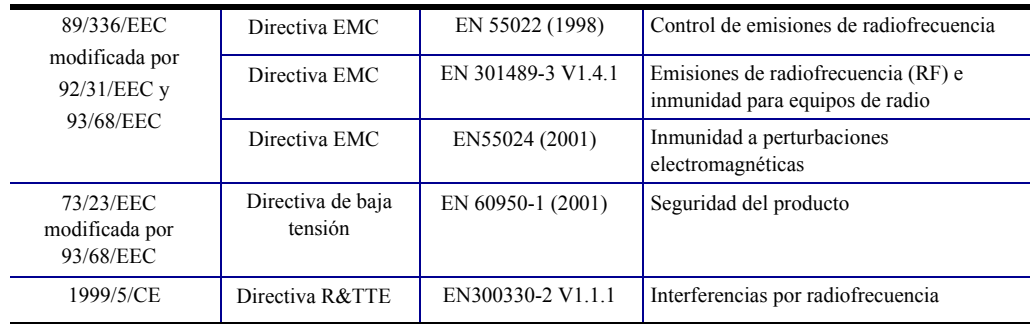

Para un certificado formal, póngase en contacto con la Compliance Office (Oficina de acatamiento) en las instalaciones de Camarillo de Zebra.

**EUROPA:** Sólo Noruega: Este producto está también diseñado para sistemas eléctricos IT con tensión entre fases de 230 V. La puesta a tierra se realiza mediante el cable de alimentación eléctrica trifilar polarizado.

FI: "Laite on liitettävä suojamaadoitus koskettimilla varustettuun pistorasiaan"

SE: "Apparaten skall anslutas till jordat uttag"

NO: "Apparatet må tilkoples jordet stikkontakt"

### **Aviso de la Industria de Canadá**

Este dispositivo cumple con los requerimientos de clase A de la Norma ICES-003 de la Industria de Canadá.

Cet equipement est conforme a lÕICES-003 classe A de la norm Industrielle Canadian.

## **Modelo de impresora P430***i*

El Número de producto de Zebra le cuenta una historia:

Para ayudarle, he aquí un breve repaso del sistema de identificación por números y letras de las series de la impresora de tarjetas Zebra.

Los números de modelo incluyen identificadores que especifican opciones utilizando las convenciones de letras siguientes:

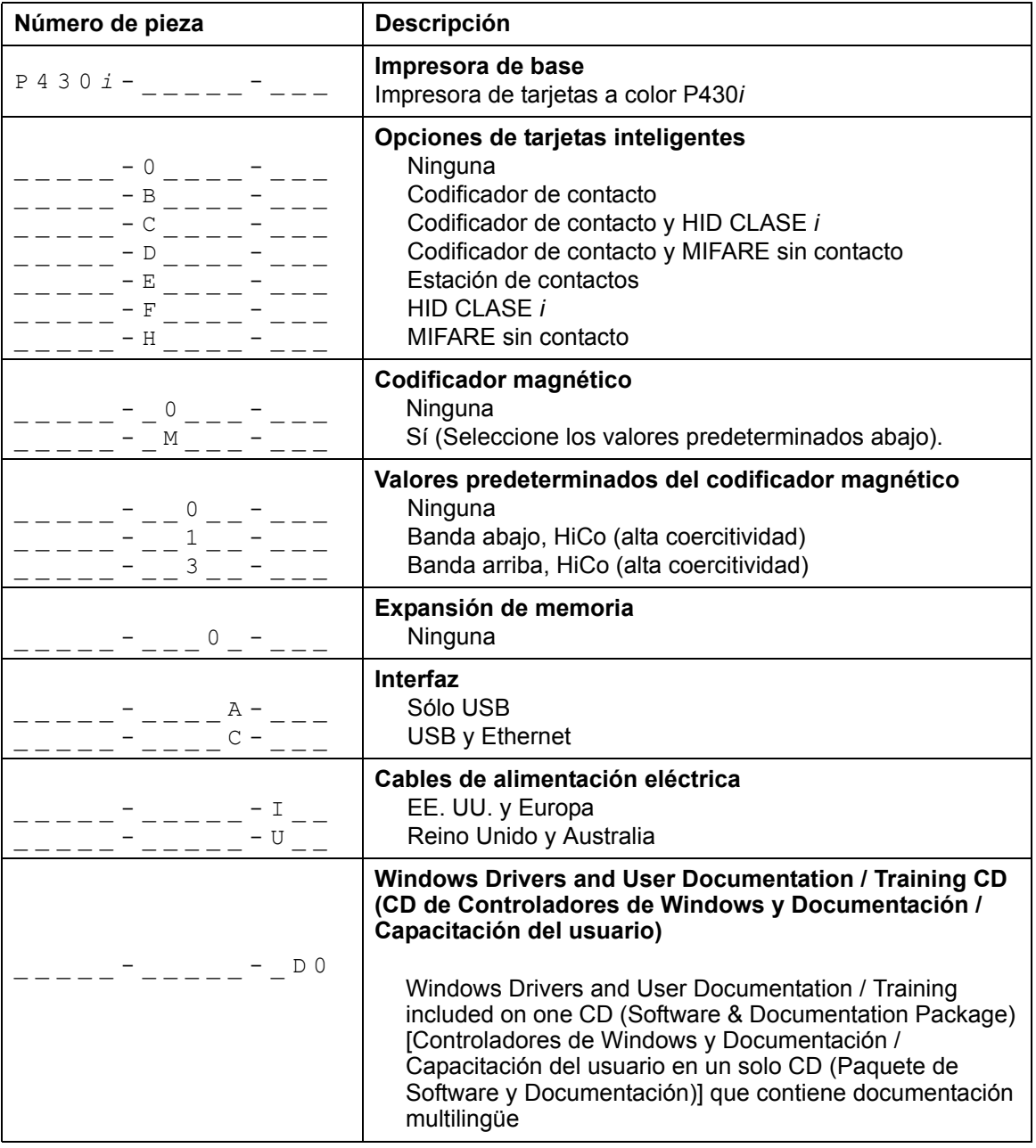

### **Iconos**

A lo largo de este manual, diferentes iconos destacan información importante, como se indica a continuación:

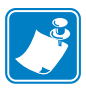

**Nota •** Señala información que enfatiza o complementa puntos importantes del texto principal.

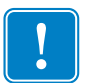

**Importante •** Le recomienda información que es esencial para completar una tarea o señala la importancia de información específica en el texto.

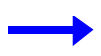

Le proporciona un ejemplo o situación aparente para probar o aclarar una sección del texto.

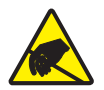

**Atención: riesgo de descarga electrostática •** Le advierte sobre el potencial de descarga electrostática.

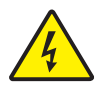

**Precaución: riesgo de sacudida eléctrica •** Le advierte sobre una situación potencial de sacudida eléctrica.

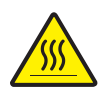

**Precaución •** Le advierte sobre una situación donde el calor excesivo podría causar una quemadura.

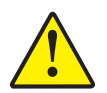

**Precaución •** Le advierte que dejar de hacer o evitar una acción específica podría dar como resultado lesiones personales o causar daños físicos al hardware.

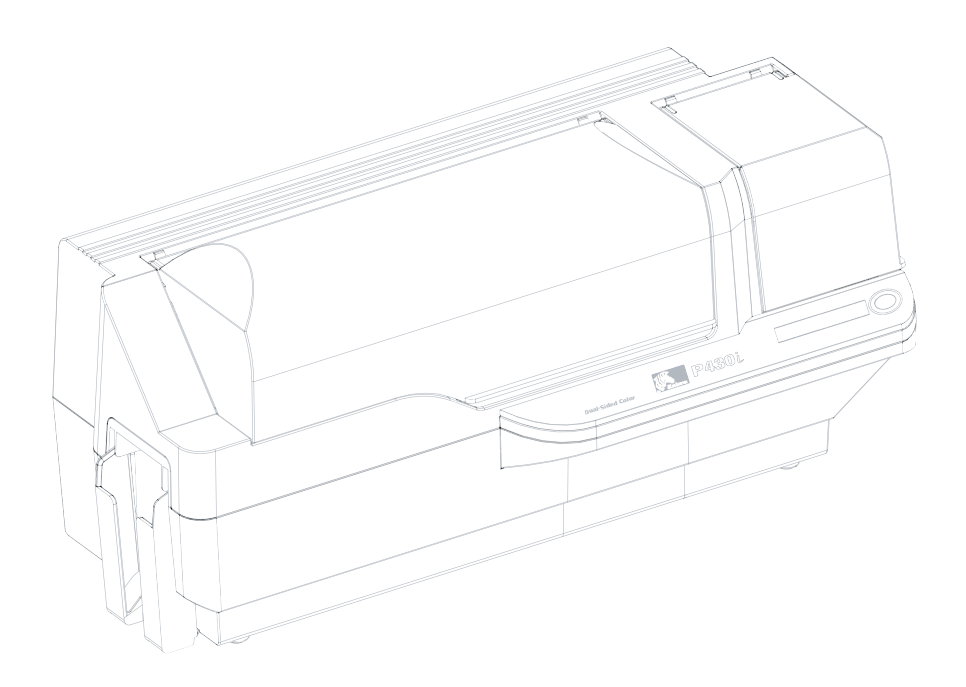

# Tabla de contenido

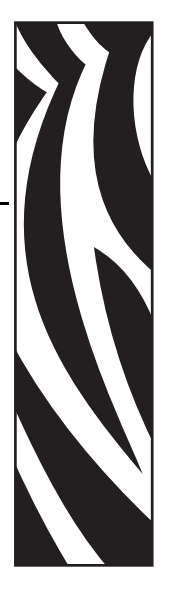

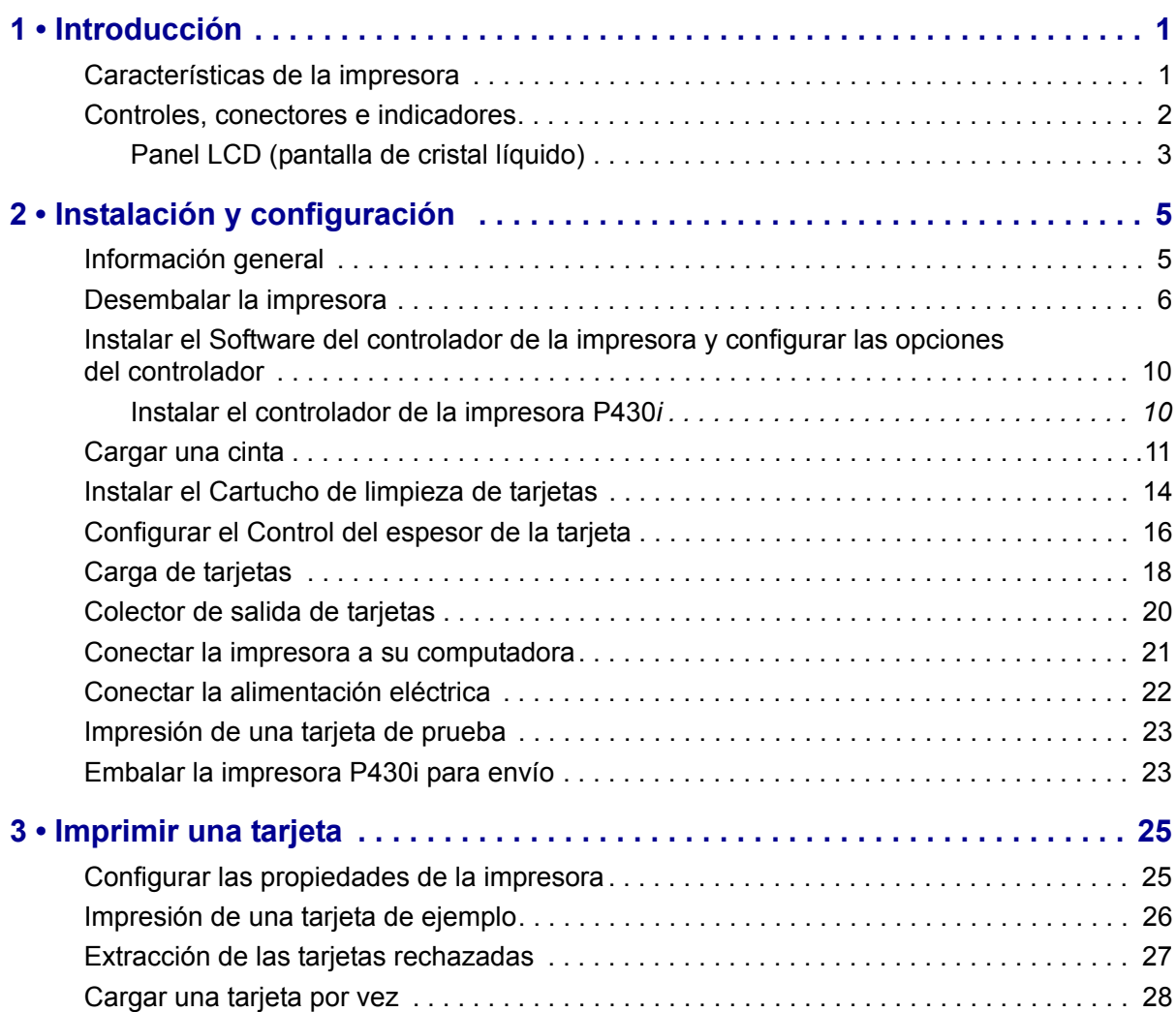

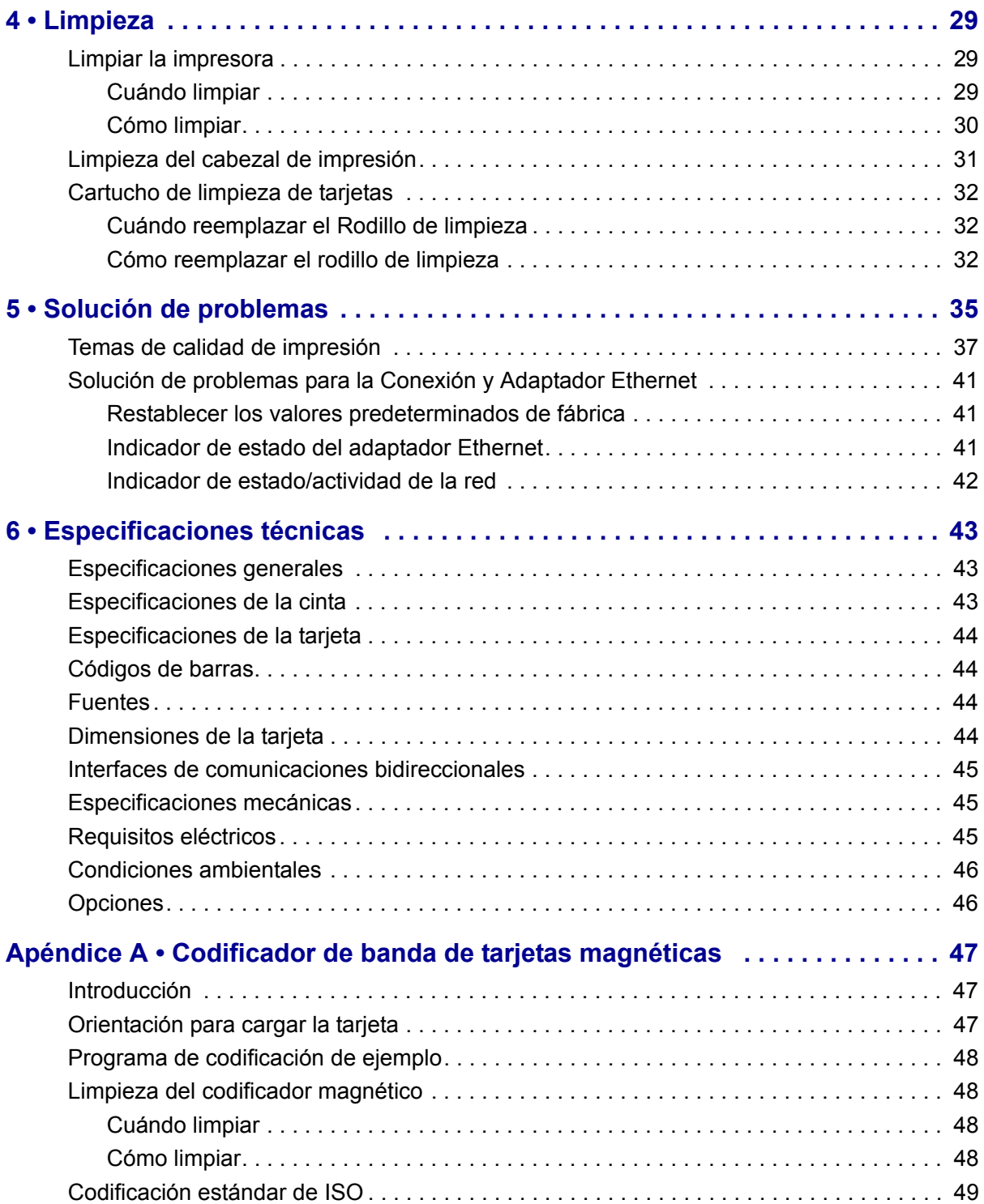

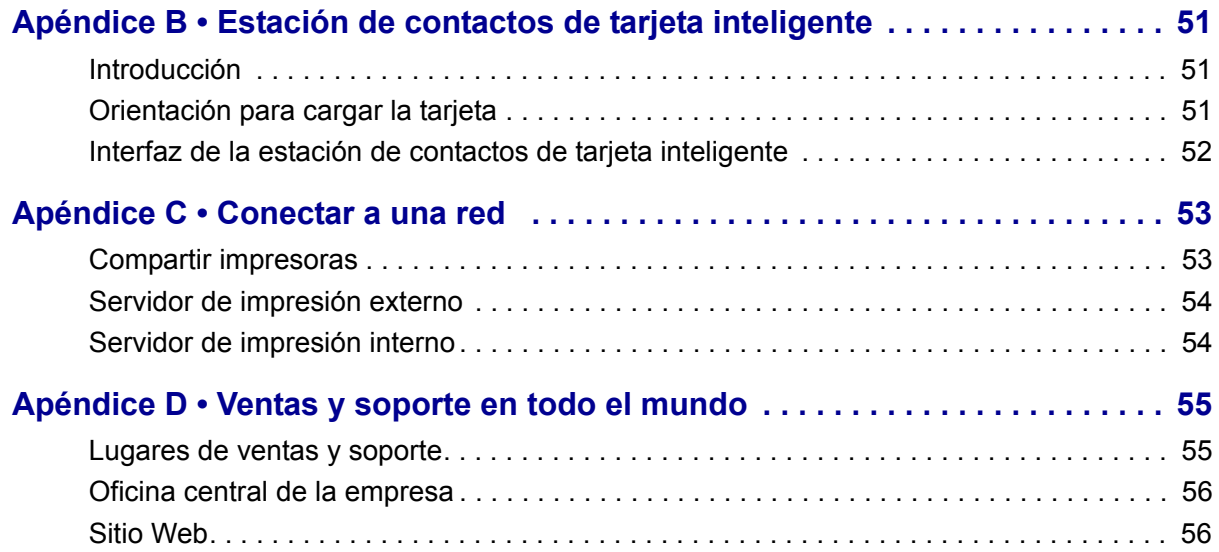

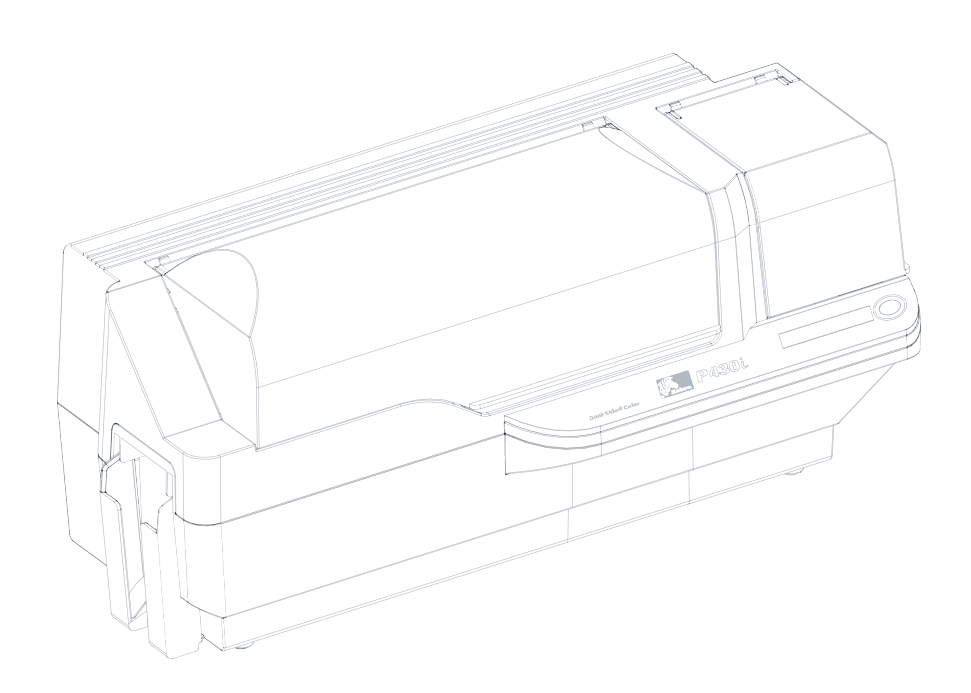

# Introducción

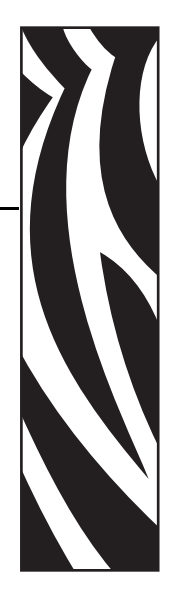

1

<span id="page-12-0"></span>Gracias por elegir la impresora de tarjetas Zebra P430*i*. Este manual le guiará para un arranque y una operación eficaces de su nueva impresora de tarjetas.

### <span id="page-12-1"></span>**Características de la impresora**

Lo siguiente muestra las características funcionales principales de su impresora P430*i*.

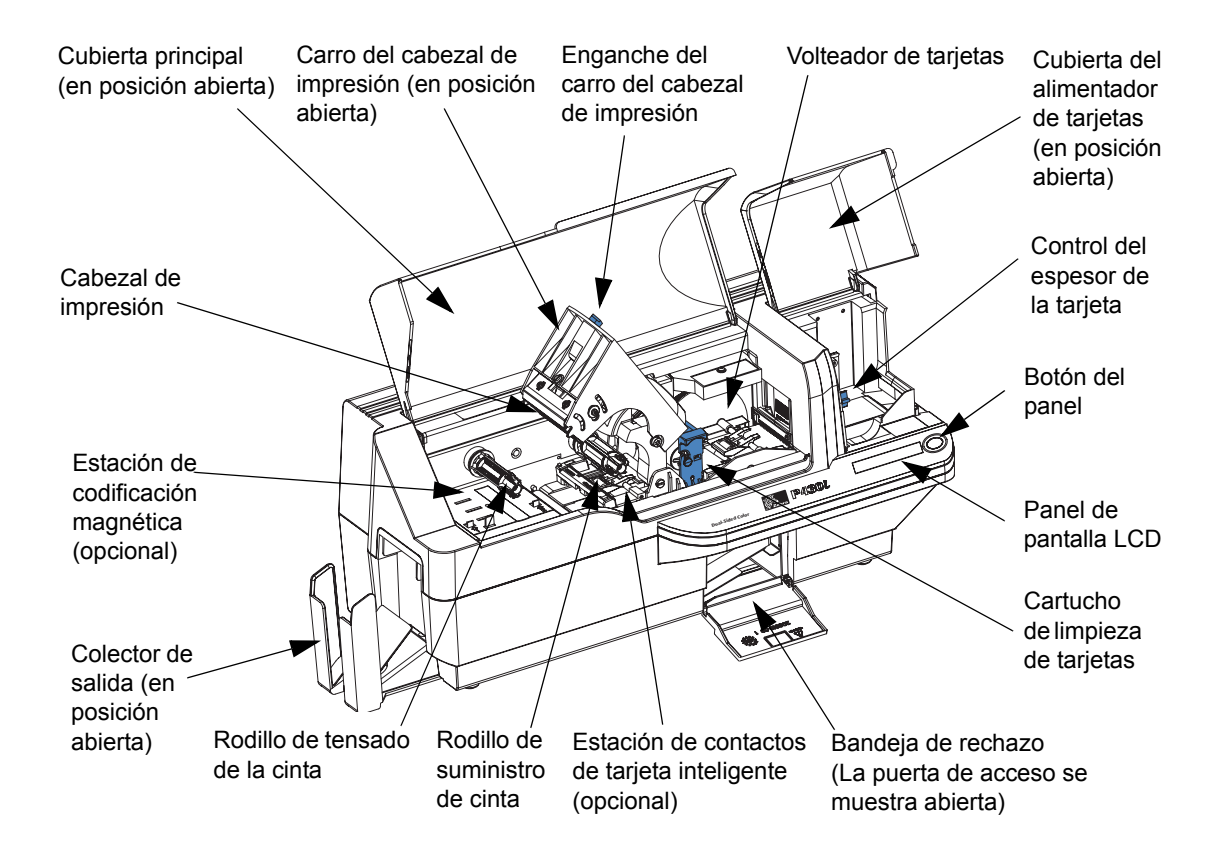

### <span id="page-13-0"></span>**Controles, conectores e indicadores**

Su impresora P430*i* tiene un Panel de pantalla LCD y un Botón del panel en el frente y un conector de alimentación eléctrica, un interruptor de energía y conector(es) de interfaz en el panel posterior.

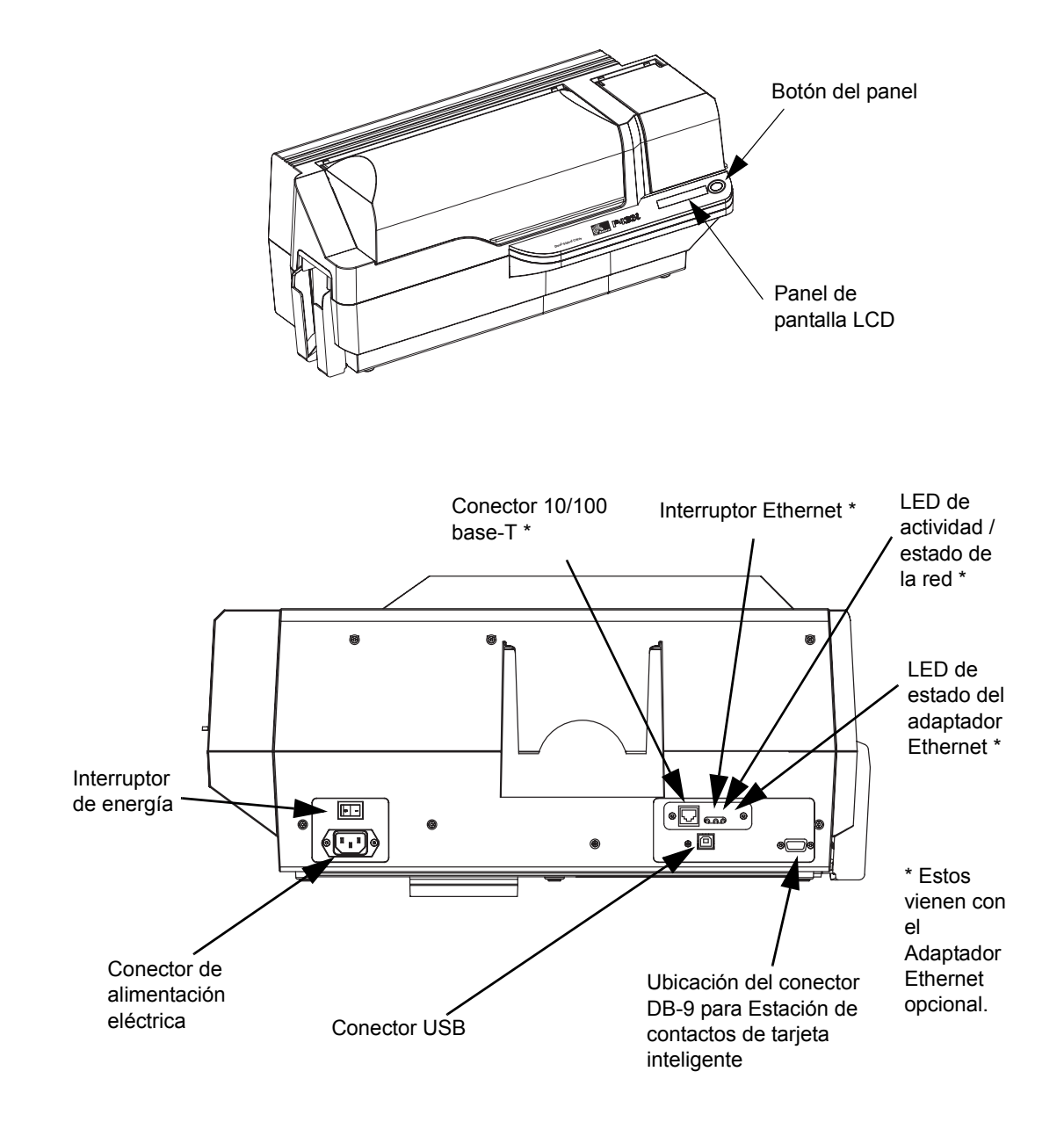

### <span id="page-14-0"></span>**Panel LCD (pantalla de cristal líquido)**

El panel LCD puede mostrar los siguientes mensajes:

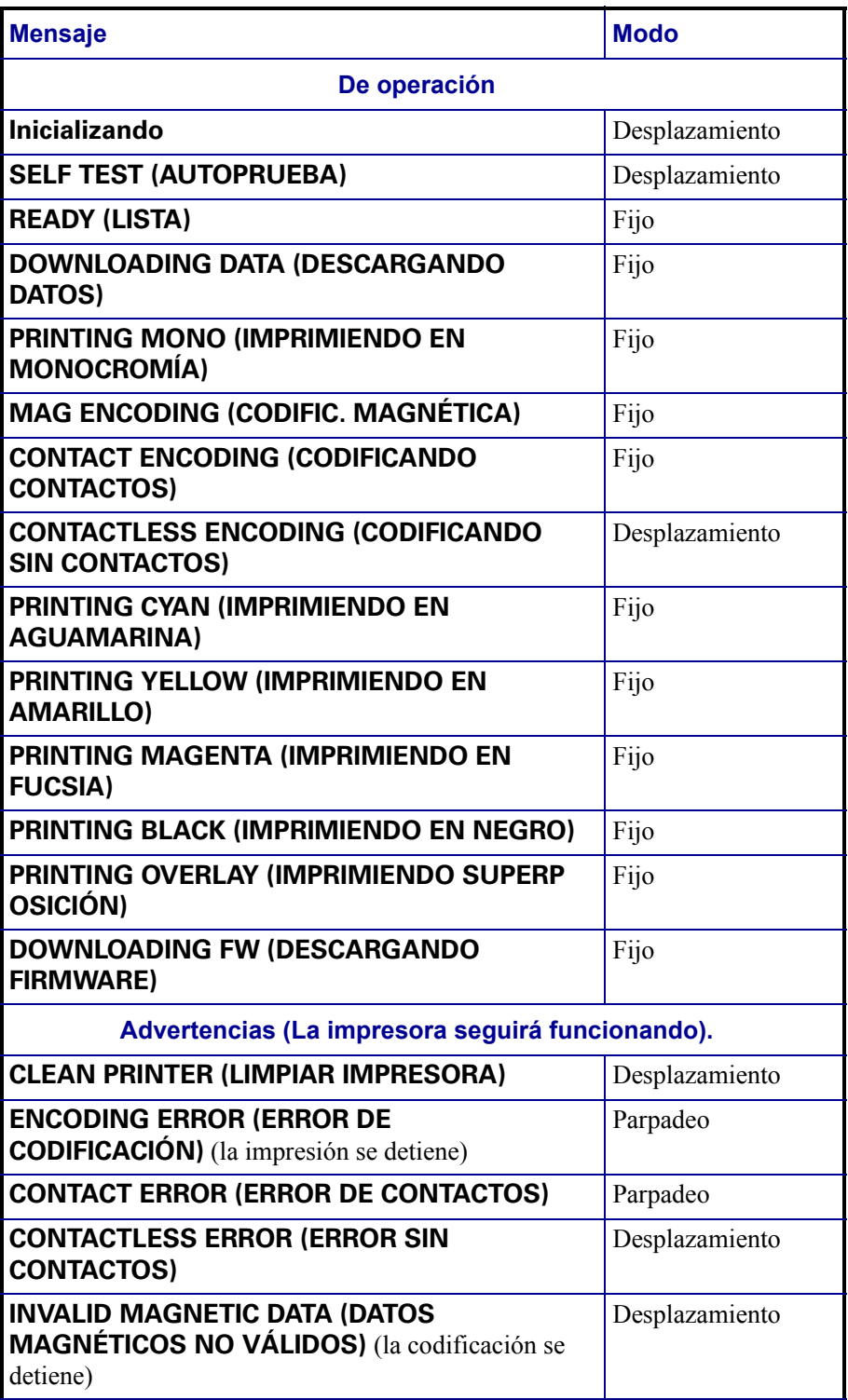

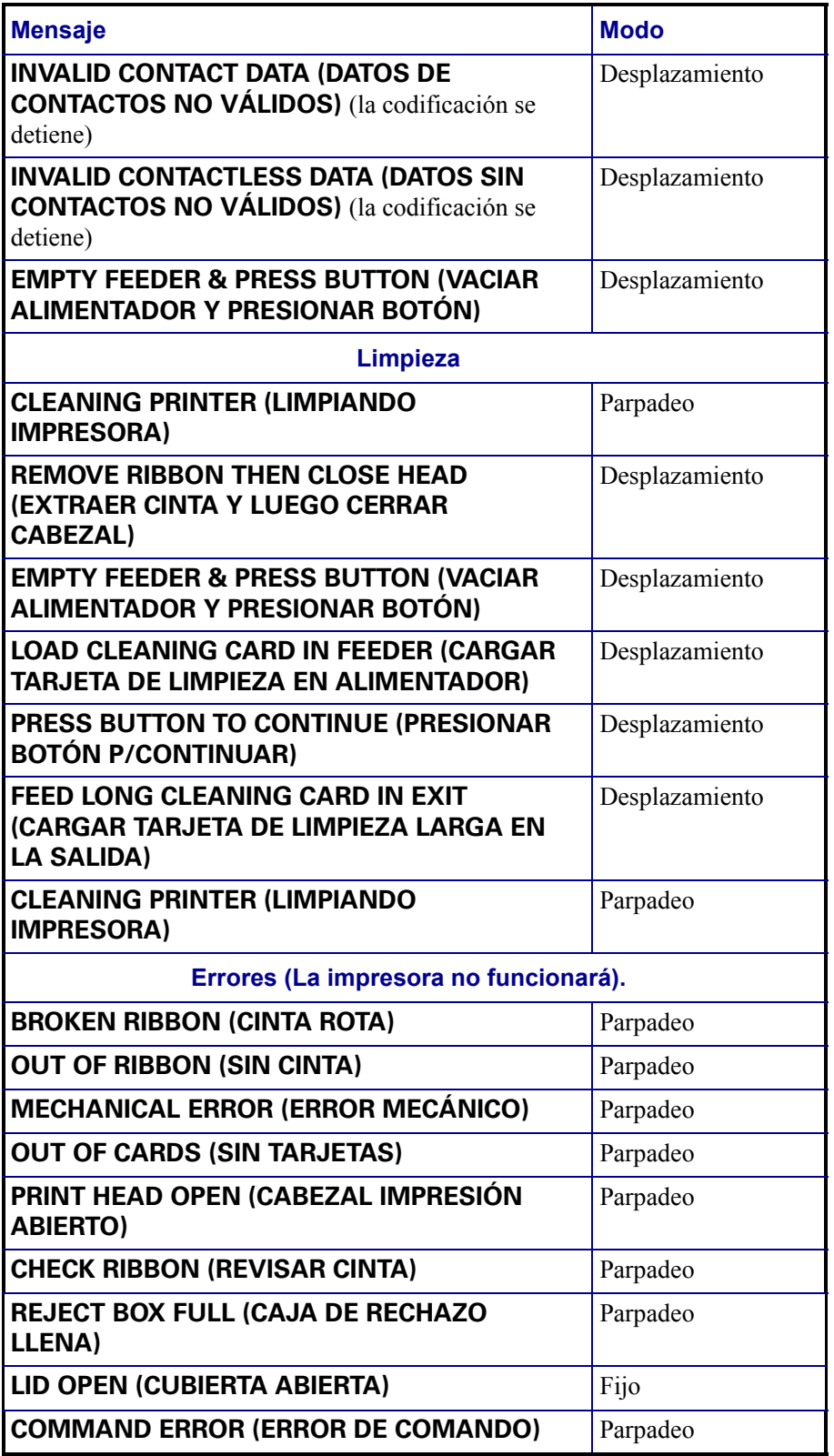

# <span id="page-16-0"></span>Instalación y configuración

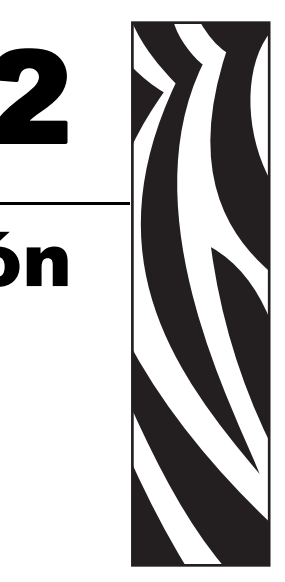

## <span id="page-16-1"></span>**Información general**

Esta sección le guiará a través de la instalación y configuración de su impresora de tarjetas P430*i*. Ésta consta de los siguientes procedimientos, los cuales se deben realizar en el orden en que se presentan.

- Desembalar la impresora
- Instalar el Software del controlador de la impresora y configurar las opciones del controlador
- Cargar una cinta
- Instalar el Cartucho de limpieza de tarjetas.
- Configurar el Control del espesor de la tarjeta
- Carga de tarjetas
- Conectar la impresora a su computadora
- Conectar la alimentación eléctrica
- Imprimir una tarjeta de prueba para verificar el funcionamiento de la impresora

El procedimiento a seguir para Embalar la impresora para envío se da al final de esta sección.

La impresora debe colocarse en un lugar que permita el acceso fácil por todos lados. La impresora no se debe operar mientras esté apoyada sobre un lado o esté patas arriba.

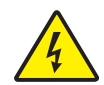

**Precaución: riesgo de sacudida eléctrica •** Limite la alimentación eléctrica de c.a. a la impresora P430*i* a 100 V ~ 230 V, 60 Hz ~ 50 Hz. Limite la extracción de corriente a 16 A o menos, utilizando un interruptor eléctrico asociado o un dispositivo similar. Nunca opere la impresora en un lugar donde el operador, la computadora o la impresora se puedan mojar. Pueden producirse lesiones personales. La impresora se debe conectar a una fuente de alimentación eléctrica con puesta a tierra y debe estar protegida correctamente contra sobretensiones eléctricas y fallas a tierra; la confiabilidad eléctrica de la impresora se basa en la confiabilidad de la línea de alimentación eléctrica con conexión a tierra.

La fuente de alimentación eléctrica de la impresora es una unidad interna a la cual sólo personal capacitado y autorizado puede darle servicio o reemplazarla.

### <span id="page-17-0"></span>**Desembalar la impresora**

Su impresora de tarjetas P430*i* se envía en una caja de cartón y una bolsa protectora antiestática. Conserve todo el material de embalaje por si necesita trasladar o volver a enviar la impresora.

- **1.** Inspeccione el contenedor de envío para asegurarse de que no se haya producido ningún daño durante el envío. Si hay daño aparente, envíe un reclamo con el despachante.
- **2.** Desenganche y extraiga las manijas en cualquier extremo del contenedor de envío, como se muestra en la figura de abajo.

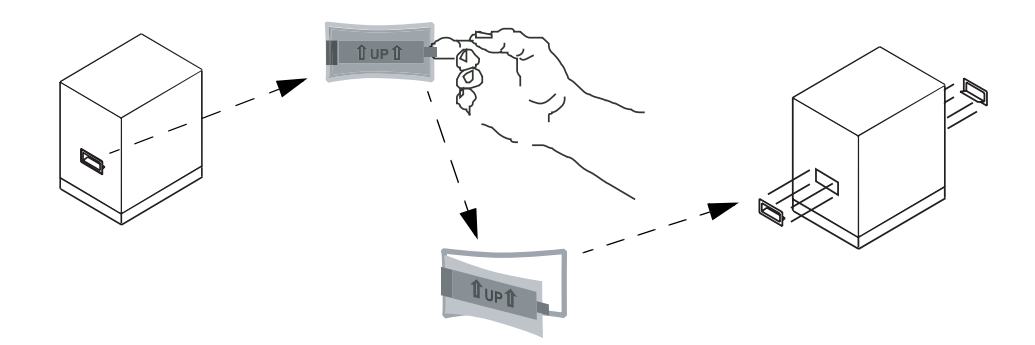

- **3.** (Consulte la figura de la siguiente página a medida que realiza los siguientes pasos.) Levante la parte superior del contenedor de envío sacándola de la parte inferior (la cual todavía aloja la impresora y su material de embalaje).
- **4.** Extraiga el material de embalaje alrededor de la parte superior de la impresora.

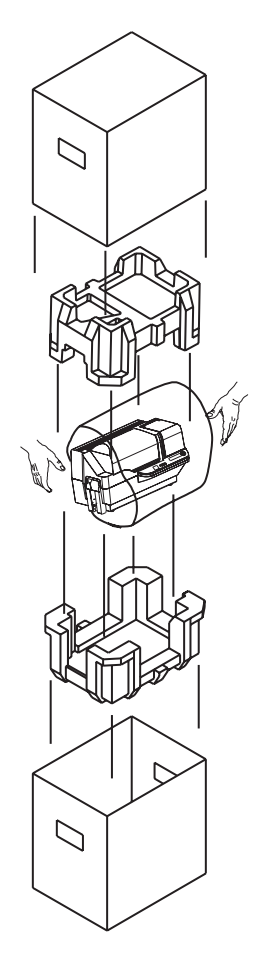

- **5.** Levante la impresora sosteniéndola con ambas manos y sáquela de la caja de cartón.
- **6.** Asegúrese de contar con un ambiente limpio y casi libre de polvo para la operación y almacenamiento adecuados de la impresora.
- **7.** Asegúrese de que se incluyan los siguientes elementos con su impresora P430*i*:

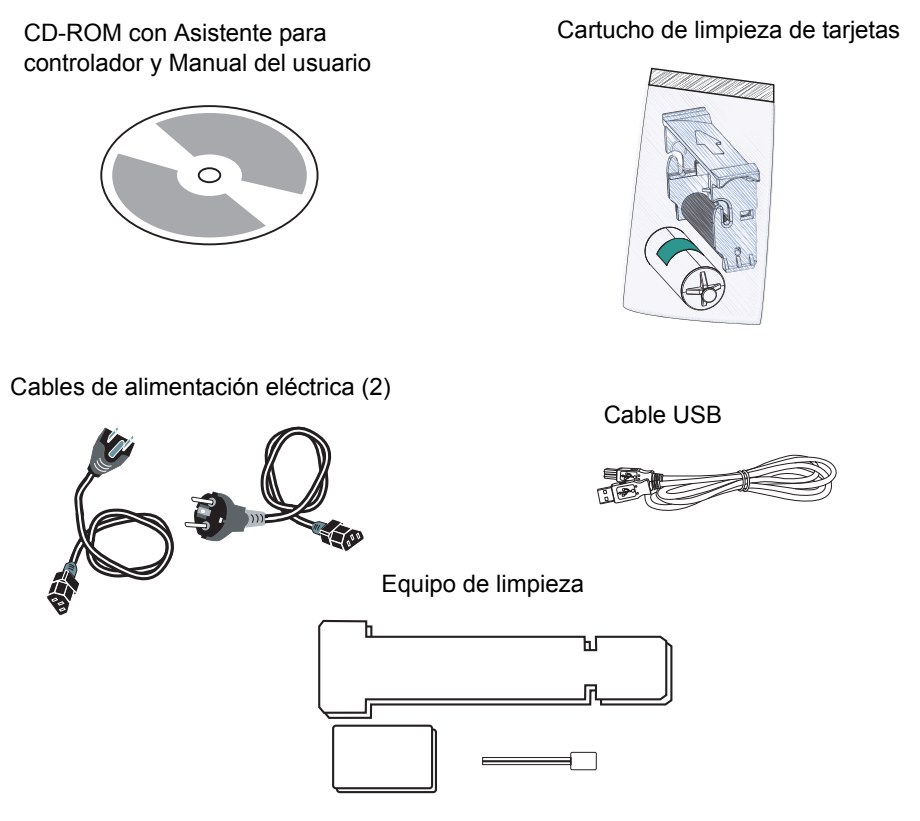

Si falta algún elemento, póngase en contacto con su distribuidor. Para volver a realizar un pedido, remítase al Apéndice D de este manual.

- **8.** Quite la cinta de embalaje que mantiene sujetas la Cubierta principal de la impresora y la Cubierta del alimentador de tarjetas.
- **9.** Su impresora P430i se envía con una cinta de advertencia donde se instalará el Cartucho de limpieza de tarjetas y una almohadilla que protege al cabezal de impresión de posibles daños durante el envío. Para extraer la cinta y la almohadilla, siga los pasos siguientes:
	- **a.** Abra la cubierta principal de la impresora levantándola de su reborde frontal inferior.

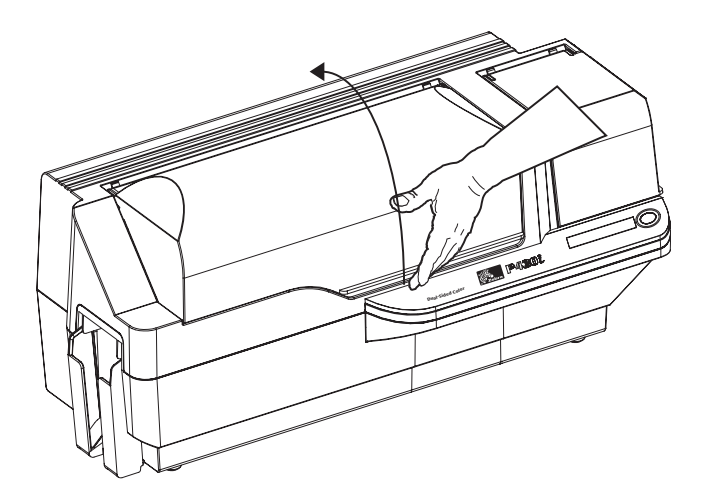

**b.** Ubique la almohadilla de protección del Cabezal de impresión y la cinta de ubicación del Cartucho de limpieza de tarjetas (vea abajo). Quite la cinta.

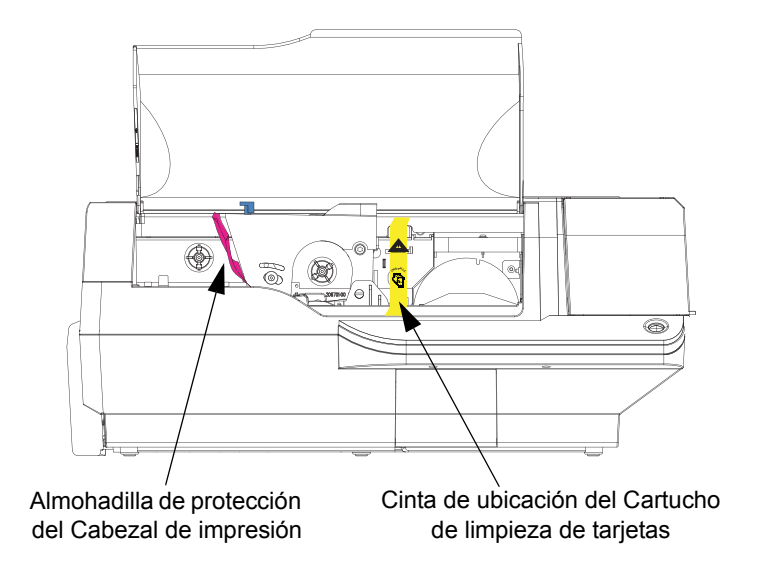

**c.** Libere el Carro del cabezal de impresión empujando hacia la izquierda el Enganche del carro del cabezal de impresión, y levante el Carro del cabezal de impresión. Permanecerá abierto en un ángulo de alrededor de 45º.

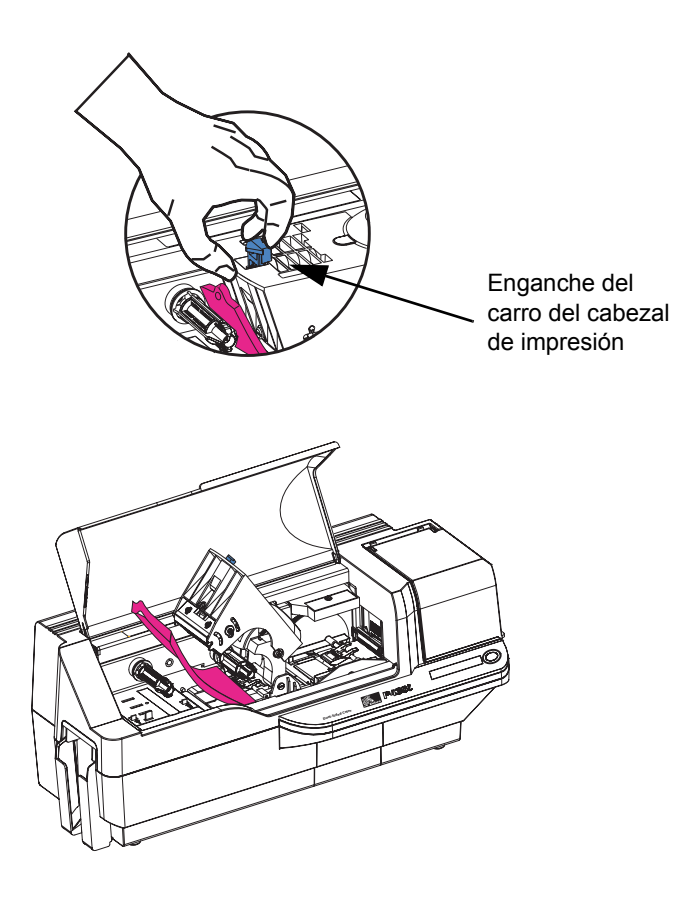

### **Instalación y configuración**

Instalar el Software del controlador de la impresora y configurar las opciones del controlador

**d.** Quite la almohadilla de protección del cabezal de impresión Conserve la almohadilla como todo otro material de embalaje y la caja de cartón de envío, para el caso que se envíe o traslade la impresora. Si se pierde el material original, se puede realizar el pedido de un Equipo de envío de reemplazo a su revendedor.

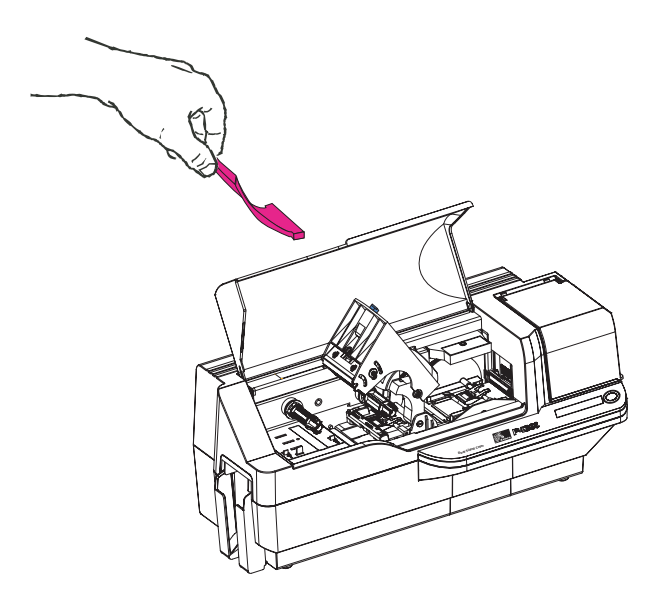

### <span id="page-21-0"></span>**Instalar el Software del controlador de la impresora y configurar las opciones del controlador**

La impresión con la impresora P430*i* requiere el Controlador de impresora para Windows y su software para diseño/emisión de tarjetas o programación en el nivel de comandos para impresora a través de la interfaz de la impresora.

La impresora de tarjetas P430*i* se puede utilizar con cualquier computadora con Windows 2000 o Windows XP, utilizando los controladores provistos en el CD con la computadora.

Esta sección contiene información sobre la impresión de una tarjeta de ejemplo a color (utilizando la cinta de color de 5 paneles YMCKO y el controlador de la impresora para Windows).

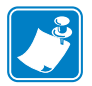

**Nota •** Si está actualizando el controlador de la impresora de una versión anterior, antes de instalar la versión actualizada del controlador de la impresora, siempre elimine de su computadora la versión existente.

### <span id="page-21-1"></span>**Instalar el controlador de la impresora P430***i*

Para instalar automáticamente el controlador de la impresora P430*i* en todos los Sistemas operativos, utilice el Asistente de instalación de Zebra.

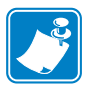

**Nota •** Cerciórese de que tenga privilegios de administrador para realizar esta instalación o póngase en contacto con su departamento de informática.

El Asistente de instalación le hará pasar por todos los pasos de instalación apropiados. El Asistente:

• Se iniciará automáticamente cuando se inserte el CD del controlador.

- Del menú principal de su CD de documentación, seleccione el idioma deseado y luego seleccione "DRIVERS" (CONTROLADORES) del subsiguiente menú. El Asistente de instalación le hará pasar por los pasos adecuados.
- Elimine las versiones anteriores del controlador y limpie las entradas necesarias del Registro de Windows. Usted deberá seleccionar "Remove" (Eliminar) de las opciones de instalación para eliminar cualquier versión anterior del controlador.

### <span id="page-22-0"></span>**Cargar una cinta**

Para una impresión a todo color, las impresoras serie *i* exigen el uso de cintas serie *i*. Las cintas de transferencia térmica de resina y de sublimación de coloración para P430*i* se diseñan específicamente para su impresora P430*i*.

- **1.** Lleve el interruptor de energía de la impresora a la posición APAGADA (0).
- **2.** Si la Cubierta principal de la impresora está cerrada:
	- **a.** Abra la Cubierta principal de la impresora, levántela por su reborde frontal inferior como se muestra en la figura de abajo a la izquierda.

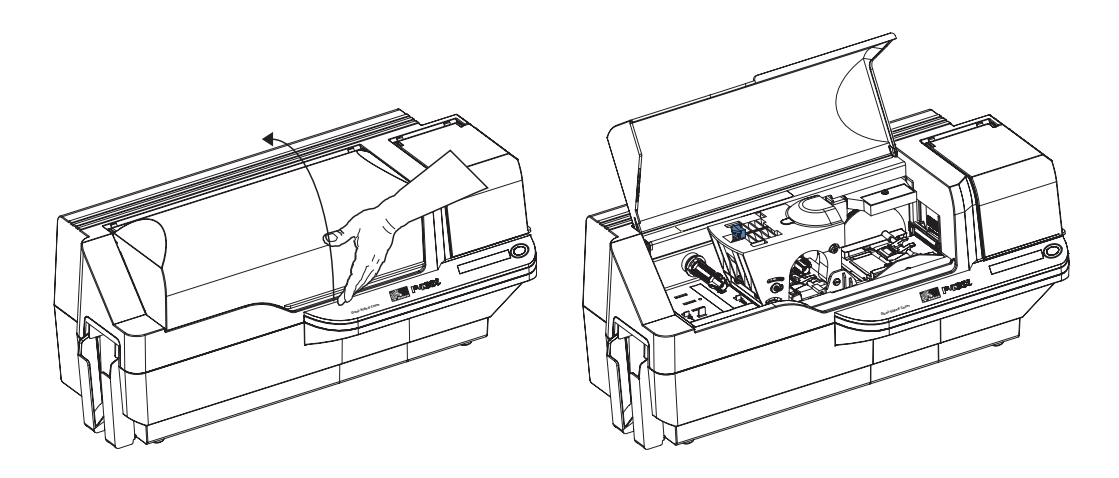

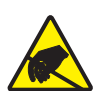

**Atención: riesgo de descarga electrostática • NO TOQUE** el Cabezal de impresión ni los componentes electrónicos del Carro del cabezal de impresión. Las descargas de energía electrostática que se acumulan en el cuerpo humano o en otras superficies pueden dañar el Cabezal de impresión u otros componentes electrónicos utilizados en la impresora.

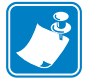

**Nota •** Evite cualquier contacto directo con el Cabezal de impresión para evitar transferencias de aceites o contaminantes. Fuera de la operación normal, sólo deben entrar en contacto con el Cabezal de impresión los materiales de limpieza aprobados por Zebra.

### **Instalación y configuración**

Cargar una cinta

**b.** Levante el Carro del cabezal de impresión presionando hacia la izquierda el enganche de liberación (hacia el colector de salida) y levante como se muestra abajo hasta cerca de un ángulo de 45º. El Carro del cabezal de impresión permanecerá en esa posición, como se muestra abajo a la derecha.

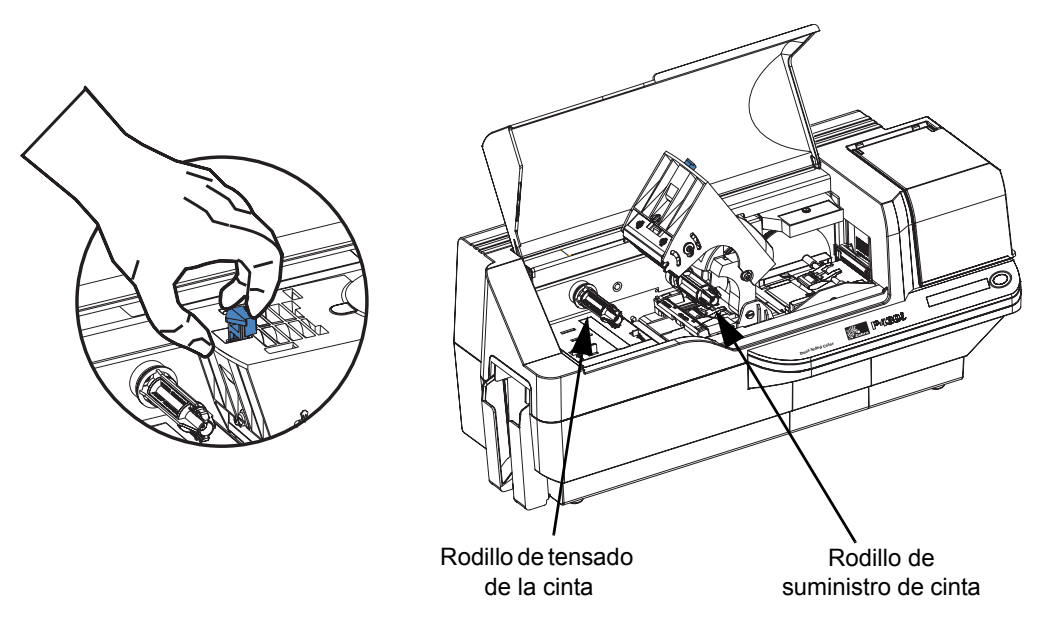

**3.** Ubique el Rodillo de suministro de cinta y el Rodillo de tensado de la cinta (vea arriba). Cargue la cinta en el rodillo de suministro (debajo del carro del cabezal de impresión) **con el lado de la brida hacia adentro**, y cargue el tubo vacío (con la cinta puesta) en el rodillo de tensado. Asegúrese de que la cinta se desprenda de la parte superior del rodillo de suministro y se cargue en la parte superior del rodillo de tensado.

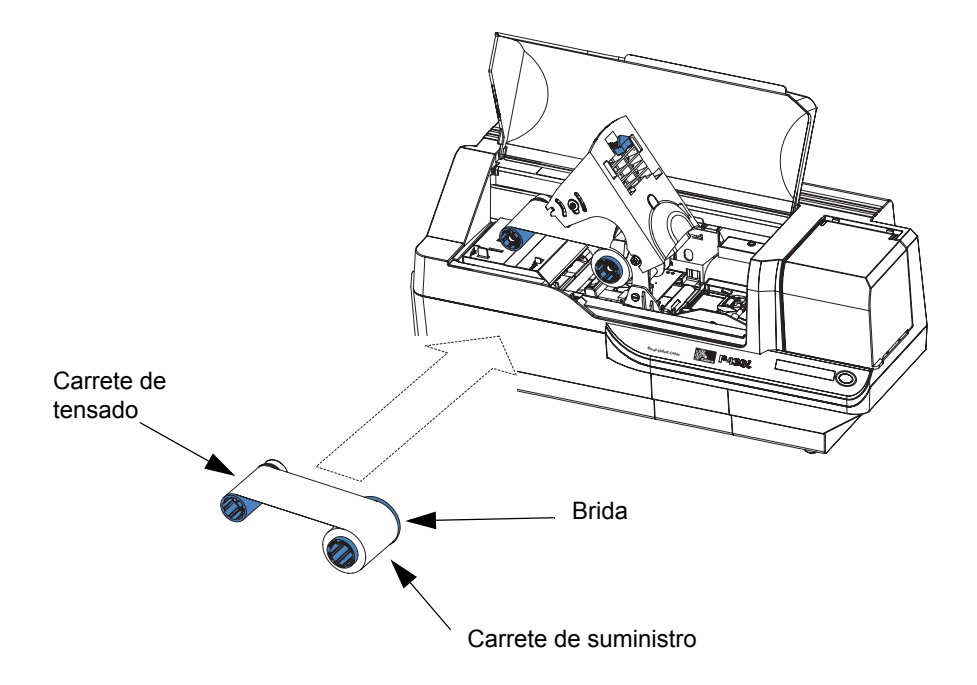

**Precaución •** No toque el cabezal de impresión si a la impresora se le ha dado servicio en los últimos 10 minutos. Podría estar muy caliente y causar una quemadura.

**Atención: riesgo de descarga electrostática •** Puede producirse una descarga electrostática si toca cualquier parte metálica expuesta. Se requiere el uso de una muñequera de descarga electrostática o protección similar.

**4.** Presione suavemente hacia abajo el carro del cabezal de impresión hasta que haya bajado completamente, como se muestra abajo. Para realizar este paso se necesita muy poca fuerza.

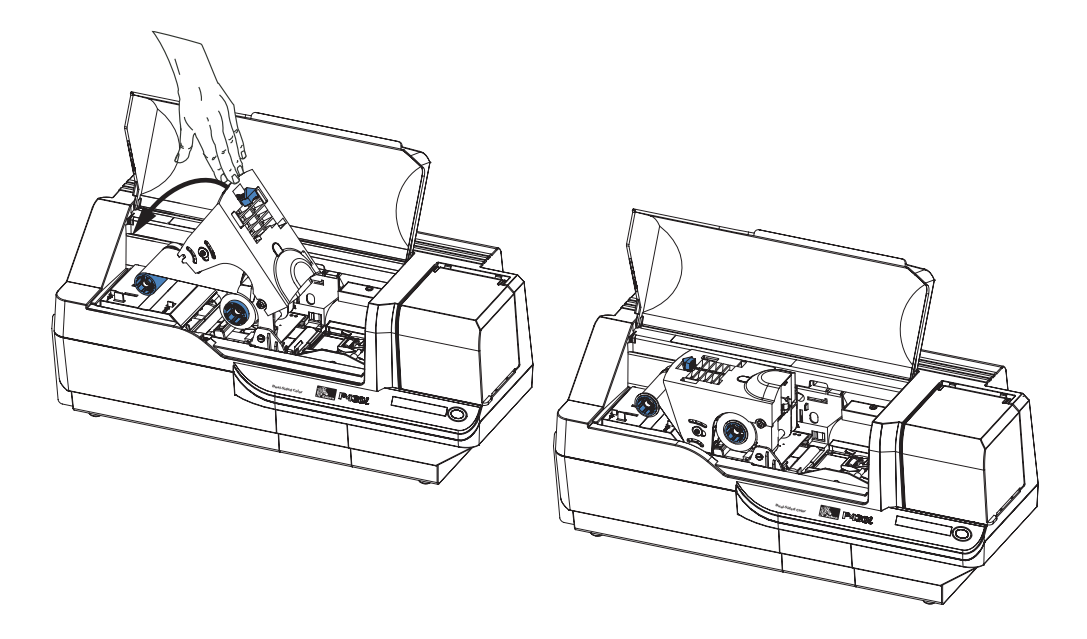

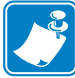

**Nota •** Durante la operación normal (con la alimentación eléctrica conectada y encendida), la cinta se sincronizará automáticamente cuando el Cabezal de impresión vuelva a su posición totalmente hacia abajo. La cinta será identificada y los parámetros correspondientes se enviarán al controlador.

Como en este punto del Procedimiento de instalación y configuración la alimentación eléctrica no está conectada, no sucederá nada cuando se cierre el Carro del cabezal de impresión. La cinta se sincronizará cuando se conecte la alimentación eléctrica.

## <span id="page-25-1"></span><span id="page-25-0"></span>**Instalar el Cartucho de limpieza de tarjetas**

El Cartucho de limpieza de tarjetas limpia las tarjetas que ingresan a la impresora. El Cartucho de limpieza de tarjetas consta de un Armazón de cartucho y un Rodillo adhesivo, los cuales se embalan juntos.

**1.** Extraiga el Armazón de cartucho y el Rodillo adhesivo de su embalaje. Inserte el Rodillo adhesivo en el Armazón de cartucho, como se muestra abajo. Para evitar la contaminación, sostenga siempre el armazón y el rodillo por los extremos.

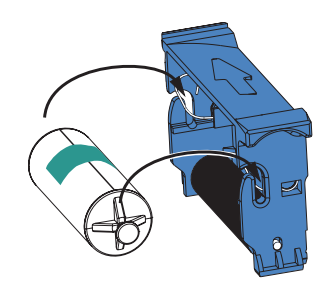

**2.** Despegue el papel protector del Rodillo adhesivo.

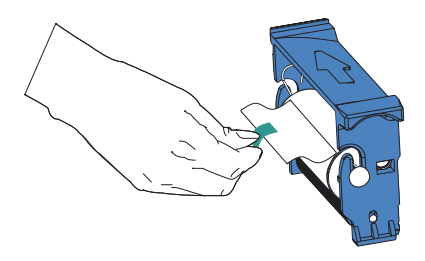

**3.** Si la Cubierta principal de la impresora está cerrada, ábrala. Ubique el área donde se instalará el Cartucho de limpieza de tarjetas (al principio, esta área estaba cubierta por una cinta de advertencia).

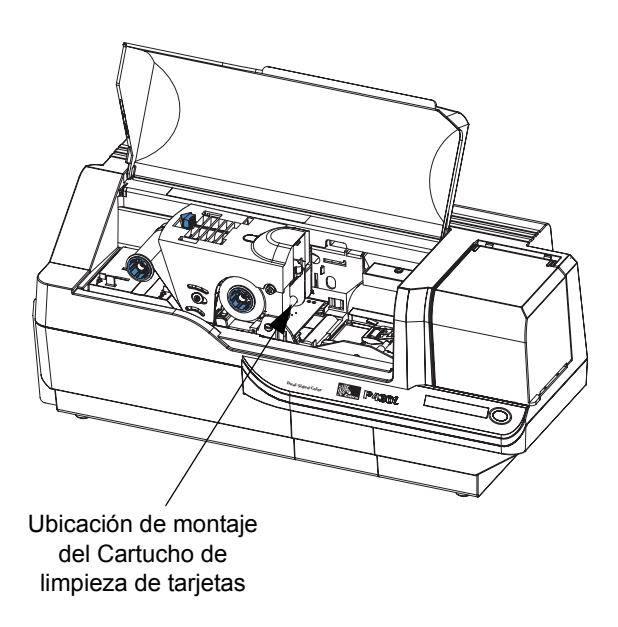

.

**4.** Ubique la ranura en la parte posterior de la ubicación de montaje del Cartucho de limpieza de tarjetas, vea abajo.

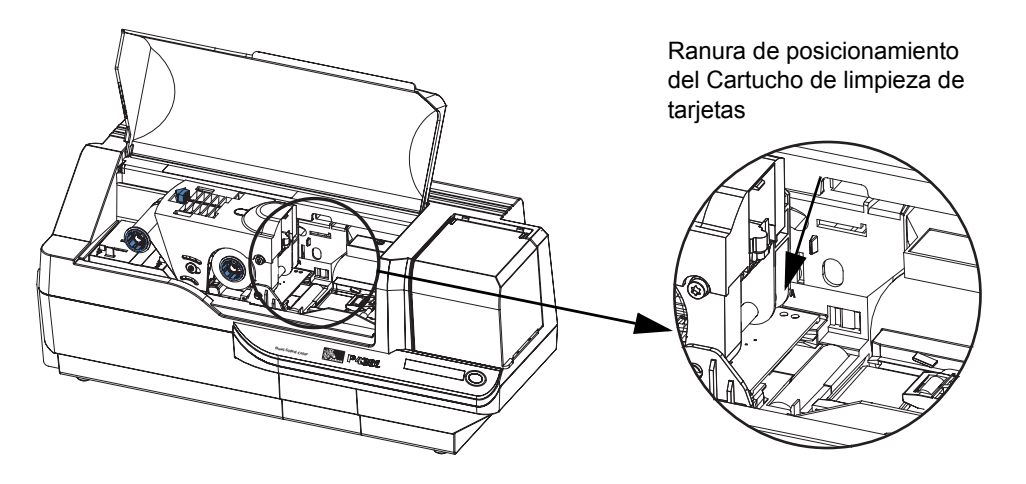

**5.** Sostenga el Cartucho de limpieza de tarjetas por el "mango" extendido (de modo que la flecha grande en la parte superior apunte alejándose de usted). Con el cartucho en un ángulo de alrededor de 30º (apuntando hacia abajo), inserte el reborde del cartucho en la ranura, hasta que el cartucho asiente contra la pared posterior. Luego presione hacia abajo el frente del cartucho hasta que se apoye totalmente abajo y se enganche con un "clic" audible. Vea abajo.

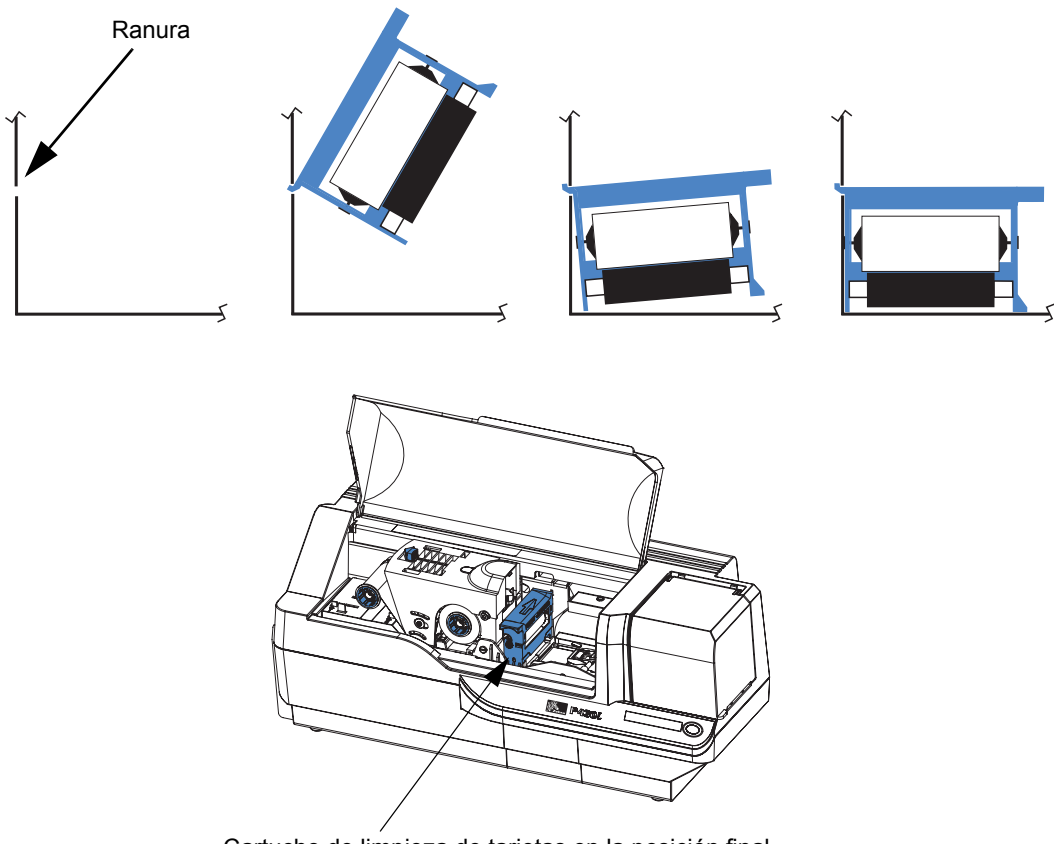

- Cartucho de limpieza de tarjetas en la posición final
- **6.** Cierre la Cubierta principal de la impresora.

## <span id="page-27-0"></span>**Configurar el Control del espesor de la tarjeta**

El Control del espesor de la tarjeta lo configura el usuario para ajustar el espacio entre tarjetas a medida que ingresan a la impresora, para evitar doble carga (lo que provocaría un atascamiento) o alimentaciones erróneas.

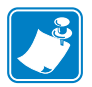

**Nota •** Configure el Control del espesor de la tarjeta antes de cargar las tarjetas.

**1.** Abra la cubierta del Alimentador de tarjetas. La cubierta tiene bisagras; levántela por el reborde en el ángulo frontal derecho.

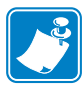

**Nota •** Para reducir la contaminación y garantizar una mejor calidad de impresión, minimice el tiempo en el cual el Alimentador de tarjetas está abierto.

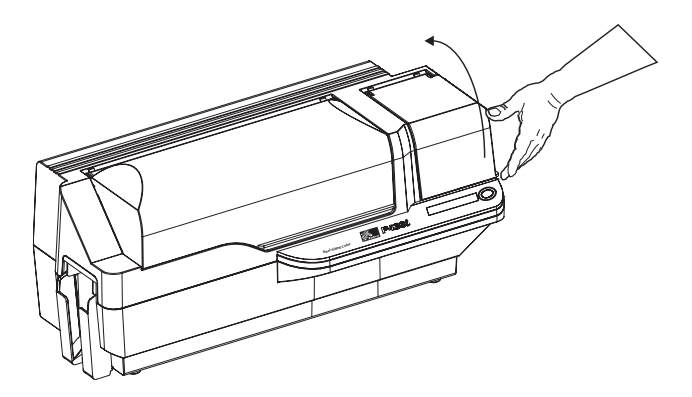

**2.** La palanca del Control del espesor de la tarjeta está al frente de la abertura del lado izquierdo del área del Alimentador de tarjetas.

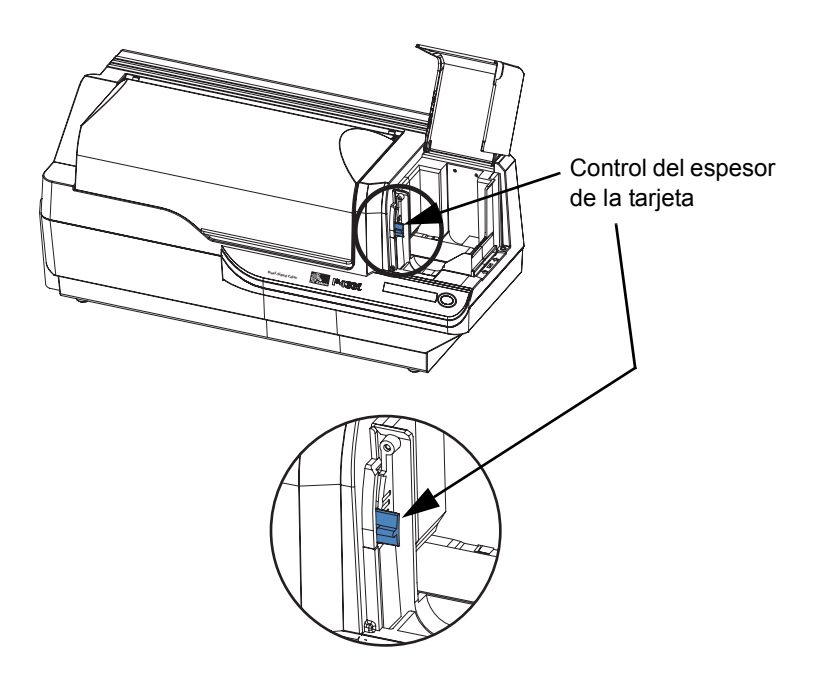

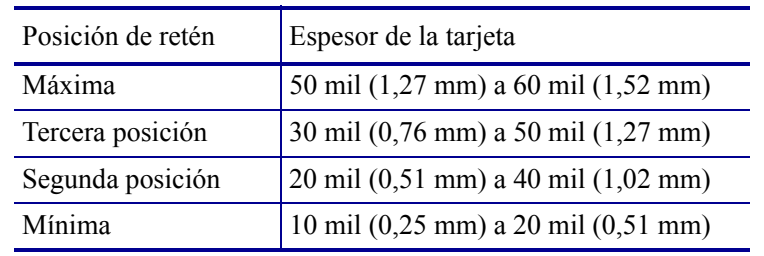

**3.** Existen cuatro retenes para ajustar la posición del Control del espesor de la tarjeta. Deslice el Control del espesor de la tarjeta hasta la posición correspondiente a lo siguiente:

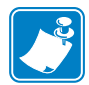

**Nota •** El solapamiento de los ajustes de arriba tiene en cuenta las variaciones en las condiciones ambientales (en especial la humedad) y las tarjetas de diferentes fabricantes. En general, comience con la posición mínima y mueva la palanca hasta que las tarjetas se carguen confiablemente.

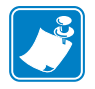

**Nota •** Las tarjetas de "60 mil" ("1,524 mm") pueden tener una variación significativa (más del 10%) en el espesor real de las tarjetas; no utilice estas tarjetas a menos que cada tarjeta se haya medido y tiene un espesor inferior a 66 mil (1,676 mm).

## <span id="page-29-0"></span>**Carga de tarjetas**

Esta sección le muestra cómo cargar tarjetas de plástico en la impresora P430*i*. La impresora P430*i* puede utilizar tarjetas con un rango de espesores que van desde 10 mil (0,25 mm) hasta 60 mil (1,5 mm).

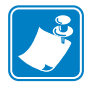

**Nota •** ¡No mezcle tarjetas de espesores diferentes!

La impresora P430*i* también puede cargar e imprimir tarjetas que se alimentan de forma individual. La información sobre esto se da en el capítulo siguiente.

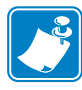

**Nota •** NO doble las tarjetas ni toque las superficies de impresión pues esto puede reducir la calidad de impresión. La superficie de las tarjetas debe permanecer limpia y libre de polvo. Siempre almacene las tarjetas en un envase cerrado. Lo ideal es utilizar las tarjetas lo antes posible.

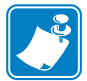

**Nota •** Para tarjetas con banda magnética, remítase al Apéndice A para las instrucciones de carga.

Por lo general las tarjetas de plástico vienen en juegos de 100 tarjetas; el Alimentador de tarjetas puede alojar un juego completo de 100 tarjetas de 30 mil cada una. Alguna veces las tarjetas se pegan; esto puede causar alimentación errónea o doble carga. Para evitar esto, separe las tarjetas antes de cargarlas según se describe en los pasos 2 a 4 de abajo.

**1.** Si la Cubierta del alimentador de tarjetas está cerrada, ábrala. La cubierta tiene bisagras; levántela por el reborde en el ángulo frontal derecho.

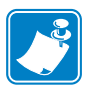

**Nota •** Para reducir la contaminación y garantizar una mejor calidad de impresión, minimice el tiempo en el cual el Alimentador de tarjetas está abierto.

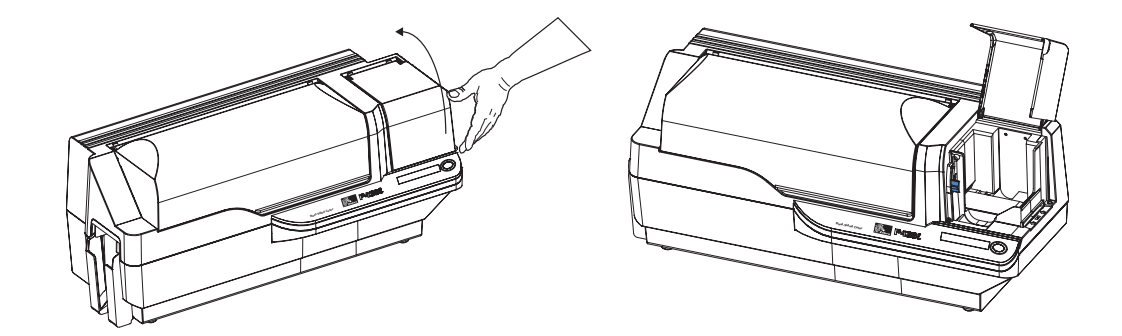

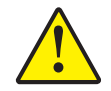

**Precaución •** No toque las superficies de impresión de las tarjetas; esto puede reducir la calidad de impresión.

- **2.** Quite todo el envoltorio del juego de tarjetas.
- **3.** Si toma el juego de tarjetas por sus lados, sosténgalo de forma vertical contra una superficie plana como la de la parte superior de un escritorio. Si el juego es demasiado grueso para sostenerlo cómodamente, utilice medio juego por vez.

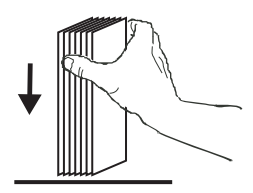

**4.** Empuje la pila de tarjetas de atrás para adelante en un ángulo de alrededor de 45º con la vertical, de modo que se separen todas las tarjetas.

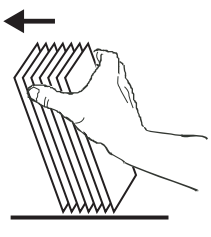

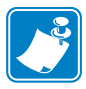

**Nota •** Las cargas estáticas y rebabas de los bordes que quedan del proceso de corte por estampado pueden dar tarjetas individuales pegadas entre sí con una fuerza adhesiva significativa. Estas tarjetas deben estar separadas físicamente unas de otras antes de insertarlas en el alimentador; si no lo están, pueden ocurrir problemas con la alimentación o la impresión.

**5.** Reacomode la pila de tarjetas para que vuelva a su posición inicial y coloque las tarjetas en el colector de entrada.

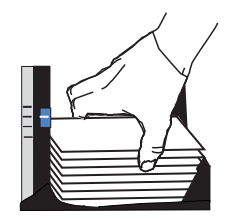

**6.** Tenga en cuenta que habrá un "espacio" en la pila de tarjetas, con varias tarjetas tumbadas y las tarjetas por encima en ángulo hacia arriba, como se muestra en el dibujo exagerado de abajo. **Esto es normal** y asegura la alimentación correcta.

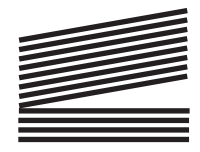

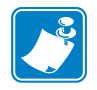

**Nota •** No trate de eliminar el espacio presionando hacia abajo sobre la pila de tarjetas en el colector de entrada; esto puede causar alimentaciones erróneas.

## <span id="page-31-0"></span>**Colector de salida de tarjetas**

El Colector de salida de tarjetas normalmente está extendido para recibir las tarjetas impresas. La impresora se puede operar con el colector de salida de tarjetas en su posición cerrada; en este caso las tarjetas no se recolectarán en el colector de salida.

**1.** Tire hacia afuera el colector de salida de tarjetas para colocarlo en su posición de funcionamiento.

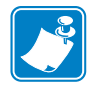

**Nota •** El colector de salida tiene un ajuste muy ceñido para evitar que se mueva durante el envío o la operación; se necesita una fuerza considerable para cambiar su posición.

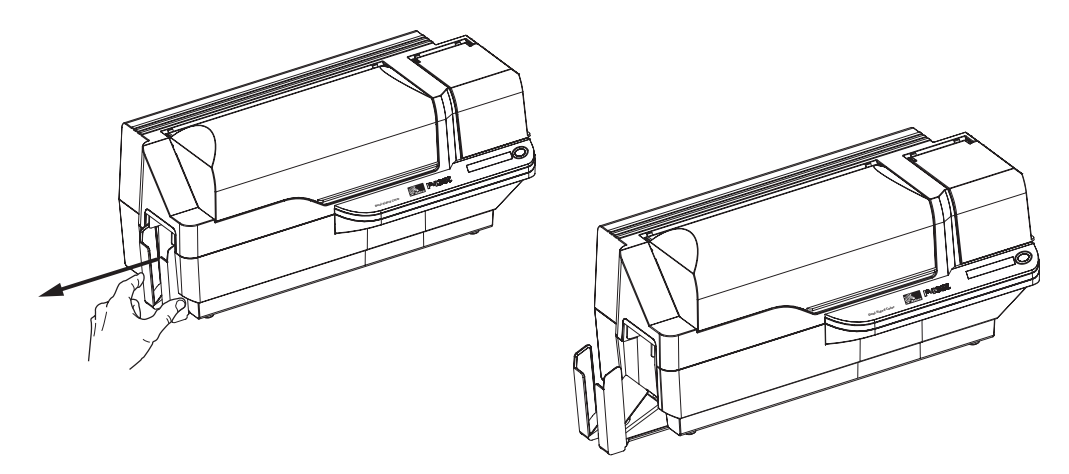

- **2.** Cuando no utilice la impresora, deslice el colector de salida de tarjetas de nuevo a su posición cerrada para proteger la impresora contra el polvo y proteger el colector de salida contra daños.
- **3.** El colector de salida se puede quitar completamente de la impresora si es necesario mediante la inserción de un objeto fino y romo (como un lápiz) a través del orificio en la parte inferior del cuerpo de la impresora y la presión (hacia arriba) para liberar el colector y simultáneamente extraerlo. Para volver a instalar el colector de salida, simplemente deslice el colector de salida hacia adentro hasta que quede fijo en posición.

### <span id="page-32-0"></span>**Conectar la impresora a su computadora**

La Impresora P430i incluye una interfaz USB estándar.

Como opcional, se puede realizar el pedido de la impresora con un Adaptador Ethernet 10/100base-T (además de la interfaz USB). También se puede realizar el pedido del Adaptador Ethernet como una opción adicional y que lo instale en campo un técnico certificado por fábrica de Zebra.

**1.** Si está utilizando la interfaz USB, utilice el cable USB provisto para conectarlo entre el conector USB de la impresora y un puerto USB de la computadora, como se muestra abajo. (Tenga en cuenta que la figura de abajo muestra el Adaptador Ethernet opcional directamente encima del conector USB; éste puede no estar presente en su impresora.)

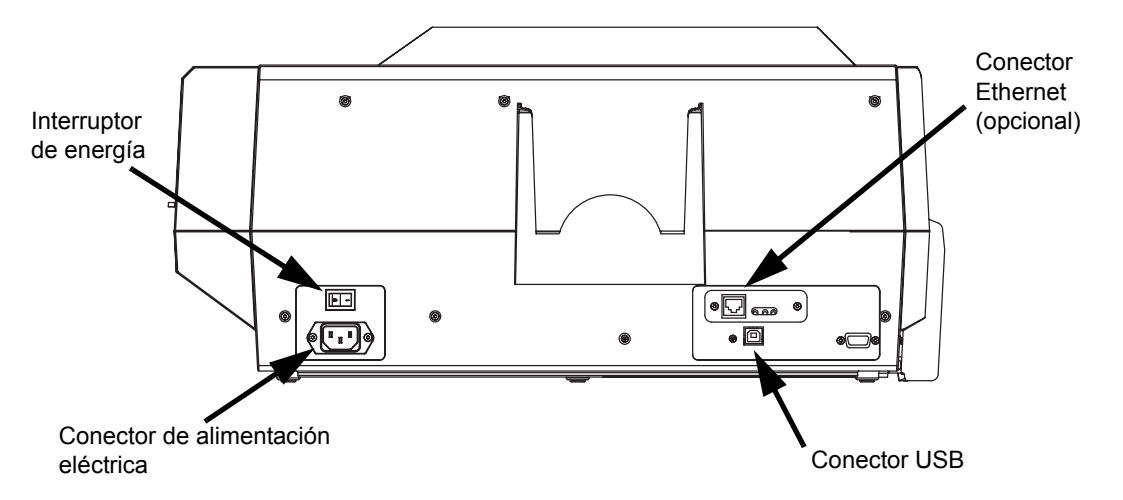

**2.** Si su impresora incluye el Adaptador Ethernet opcional y también la conexión USB estándar, utilice **uno de los dos:** el cable USB provisto o un cable Ethernet estándar para conectar la impresora al puerto correspondiente en la computadora o a la red.

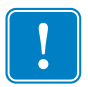

**Importante •** ¡No utilice ambas conexiones USB y Ethernet a la vez!

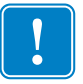

**Importante •** Puede ocurrir una operación intermitente o impredecible con conectores mal fijados. Si se daña, el cable de alimentación eléctrica se debe reemplazar con un equivalente exacto.

## <span id="page-33-0"></span>**Conectar la alimentación eléctrica**

La impresora P430*i* incluye una fuente de alimentación eléctrica interna de c.a. que admite una tensión nominal de entrada en el rango de 110 V a 230 V con 50 Hz a 60 Hz. La fuente de alimentación eléctrica debe estar puesta a tierra.

Según sea el número de modelo específico, su Impresora P430*i* incluirá uno o dos cables de alimentación eléctrica; utilice el que sea apropiado para la conexión de alimentación eléctrica de c.a. del lugar. Si ninguno tiene el conector adecuado, los cables de alimentación eléctrica se deben adquirir localmente; asegúrese de que sea un cable trifilar (con puesta a tierra).

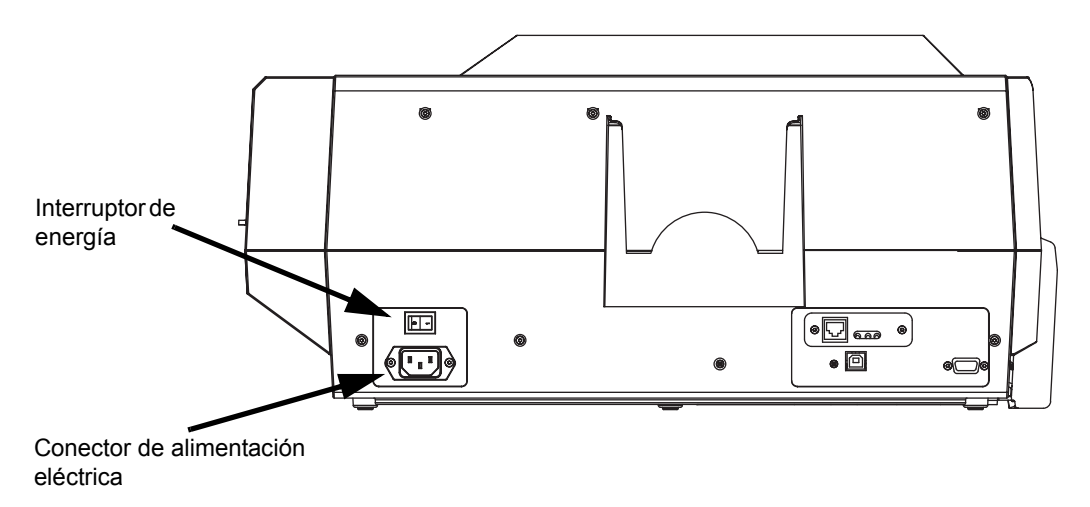

- **1.** Lleve el interruptor de energía de la impresora a la posición APAGADA ( **O** ).
- **2.** Según sea su tensión de c.a. local, enchufe el cable de alimentación eléctrica adecuado en el conector de alimentación eléctrica y a una conexión de alimentación eléctrica de c.a. con puesta a tierra.

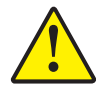

**Precaución •** Si de cualquier forma el cable de alimentación eléctrica parece estar dañado o si no se enchufa firmemente al conector de alimentación eléctrica de la impresora o a la conexión de alimentación eléctrica de c.a., **¡DETÉNGASE!** El uso de un cable de alimentación eléctrica dañado o inadecuado podría causar daño al equipo, un incendio por causas eléctricas o lesiones personales.

**3.** Para encender la impresora, lleve el interruptor de energía de la impresora a la posición ENCENDIDA ( **|** ).

### <span id="page-34-0"></span>**Impresión de una tarjeta de prueba**

Con la cinta y las tarjetas cargadas, su impresora P430*i* está lista para imprimir. Para verificar la operación de la impresora, debe imprimir una tarjeta de prueba. (La impresión de una tarjeta de prueba no requiere que la impresora esté conectada a su computadora o red, pero sí necesita alimentación eléctrica.)

- **1.** Lleve el interruptor de energía de la impresora (en la parte posterior de la impresora) a la posición AP AGADA ( **O** ).
- **2.** Mientras presiona el botón del panel delantero de la impresora (junto al panel de pantalla LCD), lleve el interruptor a la posición de ENCENDIDA ( **|** ).
- **3.** Mantenga presionado el botón del panel hasta que el panel de pantalla LCD muestre "SELF TEST" (AUTOPRUEBA).
- **4.** Suelte el botón del panel y se imprimirá la tarjeta de prueba.

Este es un ejemplo de la tarjeta de prueba.

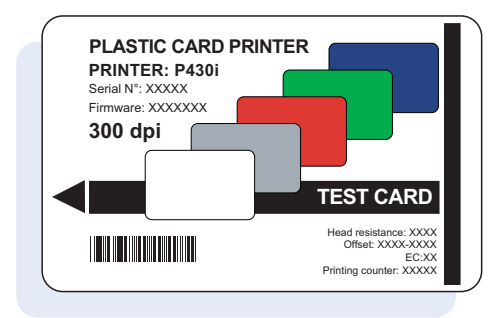

### <span id="page-34-1"></span>**Embalar la impresora P430***i* **para envío**

Si se va a enviar la impresora P430*i*, es importante utilizar el embalaje y material de envío originales para evitar daños a la impresora. Si se pierde el material original, se puede realizar el pedido de un Equipo de envío de reemplazo a su revendedor.

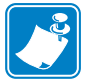

**Nota •** Los detalles específicos del envío y la condición de la impresora pueden influir sobre cuáles de los siguientes pasos se deben seguir; debe prevalecer el sentido común.

- **1.** Extraiga las tarjetas del alimentador de tarjetas:
	- **a.** Mientras la impresora todavía tiene alimentación eléctrica y está encendida, y todavía está conectada a la computadora host, extraiga las tarjetas del alimentador de tarjetas. La última tarjeta puede ser difícil de extraer. Si así fuera, utilice el comando Eject Card (Eyectar tarjeta) disponible a través del controlador en la computadora host para eyectar la última tarjeta que está alojada en el alimentador.

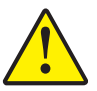

**Precaución •** No quite físicamente la tarjeta del área de alojamiento del alimentador. Esto podría dañar la impresora y anular la garantía y también dañar la tarjeta.

**b.** Cierre la Cubierta del alimentador de tarjetas.

### **Instalación y configuración**

Embalar la impresora P430i para envío

- **2.** Si la impresora todavía tiene alimentación eléctrica y está encendida, y todavía está conectada a la computadora host, lleve el interruptor de energía de la impresora (en la parte posterior de la impresora) a la posición APAGADA ( **O** ) y desconecte de la impresora los cables de interfaz y de alimentación eléctrica.
- **3.** Abra la Cubierta principal. Abra el Carro del cabezal de impresión y quite la cinta. (Si desea guardar la cinta para uso futuro, puede ponerla en una bolsa de plástico para almacenarla.)
- **4.** Inserte la almohadilla de protección del cabezal de impresión y cierre el Carro del cabezal de impresión. Quite el Cartucho de limpieza de tarjetas y colóquelo en el inserto superior de espuma de poliestireno. Cierre la Cubierta principal.
- **5.** Deslice el Colector de salida totalmente contra la impresora.
- **6.** Coloque la impresora en su bolsa plástica de protección.
- **7.** Coloque el inserto inferior de espuma de poliestireno en la parte inferior de la caja de cartón de envío.
- **8.** Utilice ambas manos para colocar cuidadosamente la impresora dentro de la concavidad del inserto inferior de espuma de poliestireno.
- **9.** Coloque el inserto superior de espuma de poliestireno sobre la impresora y suavemente empújelo hacia abajo hasta que quede ceñido en la impresora; la parte superior del inserto superior de espuma de poliestireno debe quedar a ras con el borde superior de la parte inferior de la caja de cartón de envío.
- **10.** Deslice la parte superior de la caja de cartón de envío hacia abajo sobre la parte inferior.
- **11.** Inserte y cierre las manijas/enganches.

# <span id="page-36-0"></span>Imprimir una tarjeta

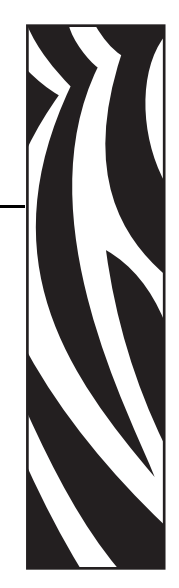

3

Imprimir con la impresora de tarjetas P430*i* es similar a imprimir con cualquier otra impresora en el entorno Windows.

- El Software del controlador de la impresora se instala en su computadora (consulte el Capítulo 2).
- La impresora P430i se conecta a la fuente de alimentación eléctrica y a la computadora (consulte el Capítulo 2).
- La impresora P430i se selecciona con el Sistema operativo o el programa de software de aplicación adecuado.
- Las propiedades de la impresora ya vienen configuradas (los valores predeterminados de fábrica serán apropiados para muchas aplicaciones).
- El programa del software de aplicación adecuado controla la impresión de tarjetas.

### <span id="page-36-1"></span>**Configurar las propiedades de la impresora**

Las propiedades de la impresora se pueden configurar en el nivel del Sistema operativo o dentro del programa de software de aplicación utilizado para la impresión de tarjetas.

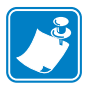

**Nota •** En la siguiente descripción para configurar las propiedades de la impresora, sólo se describen aquellas propiedades que son muy apropiadas para que las configure el usuario. El usuario no debe realizar selecciones o configurar parámetros a menos que se describan específicamente en esta sección.

Los ajustes de Preferences (Preferencias) pueden configurar la impresora de tarjetas P430*i* para orientación de impresión Landscape (Horizontal) (ancha) o Portrait (Vertical) (alta) y le permiten al usuario verificar que la cinta deseada esté instalada en la impresora. (Las cintas monocromáticas se seleccionan por medio del menú desplegable.)

Si la impresora P430*i* incluye el codificador de banda de tarjetas magnéticas opcional, se puede configurar los parámetros de codificación y coercitividad.

La limpieza de la impresora se puede iniciar desde la ventana Tools (Herramientas) (también se puede iniciar desde la impresora, consulte el Capítulo 4).

También desde la ventana Tools (Herramientas) se puede seleccionar la Test Card (Tarjeta de prueba) a partir de varios estilos precargados.

"Single Feed Options" (Opciones de carga simple) le permite activar o desactivar Single Feed Support (Asistencia para alimentación simple).

- Si se selecciona "Disable Single Feed Support" (Desactivar asistencia para alimentación simple), cuando la impresora de tarjetas P430*i* se queda sin tarjetas en el alimentador, en la pantalla LCD se leerá OUT OF CARDS (SIN TARJETAS). Para continuar, presione el botón del panel.
- Si se selecciona "Enable Single Feed Support" (Activar asistencia para alimentación simple), cuando la impresora de tarjetas P430*i* se queda sin tarjetas en el alimentador esperará hasta que se inserte una tarjeta en la ranura de una sola tarjeta o se carguen tarjetas en el alimentador; luego continuará automáticamente.

### <span id="page-37-0"></span>**Impresión de una tarjeta de ejemplo**

Con el controlador de la impresora se instalan diseños de tarjetas de ejemplo. Las tarjetas de ejemplo requieren el software de aplicación Microsoft Word o Microsoft Paint. Por medio del menú Start (Inicio) se obtiene acceso a las tarjetas. Seleccione Start (Inicio), seleccione Programs (Programas), seleccione Zebra Card Printers (Impresoras de tarjetas Zebra) y seleccione una tarjeta de ejemplo o siga las instrucciones de abajo para diseñar una tarjeta.

Siga estos pasos para diseñar e imprimir su primera tarjeta:

- **1.** Inicie el software Microsoft Word. Según sea la configuración de su computadora, esto se puede realizar haciendo doble clic sobre un icono de su escritorio o haciendo clic en el icono de Start (Inicio) de Windows, seleccionando luego Programs (Programas) y navegando hasta llegar a Microsoft Word.
- **2.** Vaya al menú **File** (Archivo) y elija **Page Setup (Configurar página)**.
- **3.** Seleccione la ficha **Paper Size (Tamaño del papel)**, elija **Card (Tarjeta)**. En orientation (orientación), seleccione **Landscape (Horizontal)**.
- **4.** Seleccione la ficha **Margins (Márgenes)** y fije los márgenes Top (Superior), Bottom (Inferior), Left (Izquierdo) y Right (Derecho) en 0 (cero).
- **5.** Haga clic en **OK (Aceptar)** para cerrar la ventana **Page Setup (Configurar página)**.
- **6.** Aparece la tarjeta en la pantalla.
- **7.** Diseñe una tarjeta con texto en blanco y a color y con imágenes a color (vea el ejemplo de abajo).

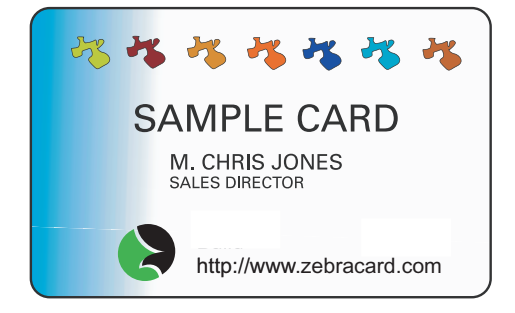

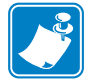

**Nota •** Para tarjetas de espesor menor que 20 mils (0,51 mm) o mayor que 40 mils (1,02 mm), el diseño de la tarjeta está limitado a (1) áreas a todo color no mayores que 30 mm x 30 mm, (2) la información en negro (texto y código de barras, por ejemplo) no debe cubrir más del 50% del área de la tarjeta y (3) debe haber por lo menos 5mm sin impresión a lo largo de todos los bordes.

Para tarjetas con espesores entre 20 mils (0,51 mm) y 40 mils (1,02 mm), no rigen estas restricciones; se permite la impresión a todo color de borde a borde en ambas direcciones.

- **8.** Cuando esté listo para imprimir, vaya al menú **File (Archivo)** y seleccione **Print (Imprimir)**.
- **9.** Si la impresora no estaba seleccionada como impresora predeterminada, vaya al menú File (Archivo), seleccione **Print Setup (Configuración de impresión)** y elija **Zebra P430***i* **Card** Printer (Impresora de tarjetas P430i) de la lista de nombres de impresoras. Luego **Cierre** el cuadro de diálogo **Print Setup (Configuración de impresión)**.
- **10.** La impresora cargará una tarjeta y comenzará a imprimir (el tiempo de descarga de los datos variará según la complejidad del diseño de la tarjeta y la velocidad de procesamiento de su computadora).
- **11.** Una vez completado el trabajo de impresión, la impresora eyectará la tarjeta al colector de salida.

### <span id="page-38-0"></span>**Extracción de las tarjetas rechazadas**

Mientras se codifican tarjetas con banda magnética o tarjetas inteligentes, si falla la codificación en una tarjeta se la dirige a la bandeja de rechazo. La bandeja de rechazo tiene una capacidad de alrededor de 20 tarjetas. Las tarjetas rechazadas se pueden extraer mientras la impresora está en operación normal. Para extraer las tarjetas de la bandeja de rechazo, presione la puerta de la bandeja de rechazo para abrirla y extraer las tarjetas rechazadas. Luego cierre la puerta de la bandeja de rechazo; permanecerá asegurada en la posición cerrada.

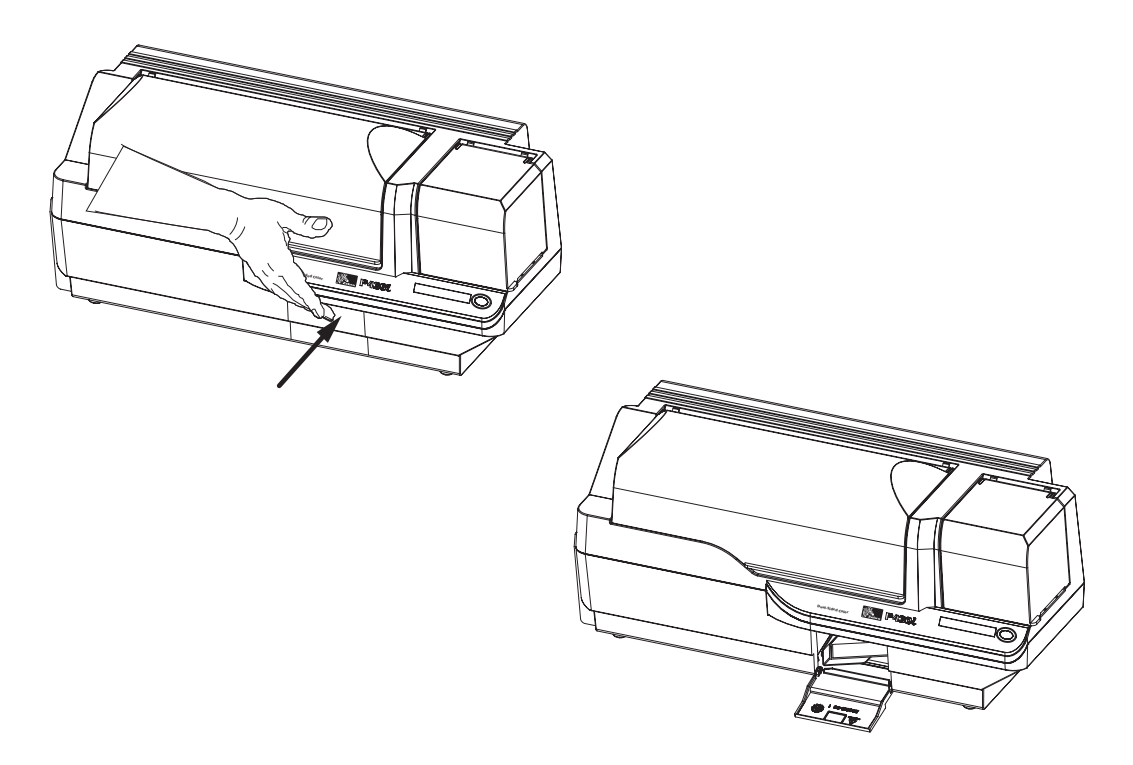

### <span id="page-39-0"></span>**Cargar una tarjeta por vez**

Para cargar tarjetas solas hay disponible una Ranura de alimentación manual debajo del Colector de entrada de tarjetas. El Colector de tarjetas de entrada debe estar vacío para que la alimentación de una tarjeta sola funcione adecuadamente.

- **1.** Abra la cubierta del Alimentador de tarjetas. Verifique que no haya tarjetas en el alimentador, luego cierre la cubierta del Alimentador de tarjetas.
- **2.** Inserte una tarjeta sola en la ranura debajo del Alimentador de tarjetas. No cargue más de una tarjeta por vez.

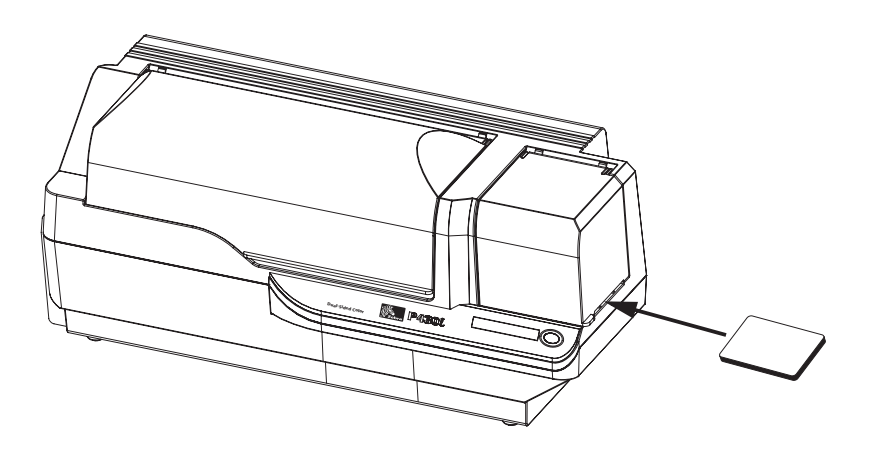

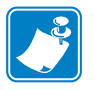

**Nota •** Si el modo de operación normal será el de alimentación de una sola tarjeta, puede seleccionar tal modo a través del software del controlador. En el modo de alimentación de una sola tarjeta, ésta no se imprimirá hasta que el trabajo de impresión se haya enviado a la impresora y se haya insertado la tarjeta en la ranura de una sola tarjeta.

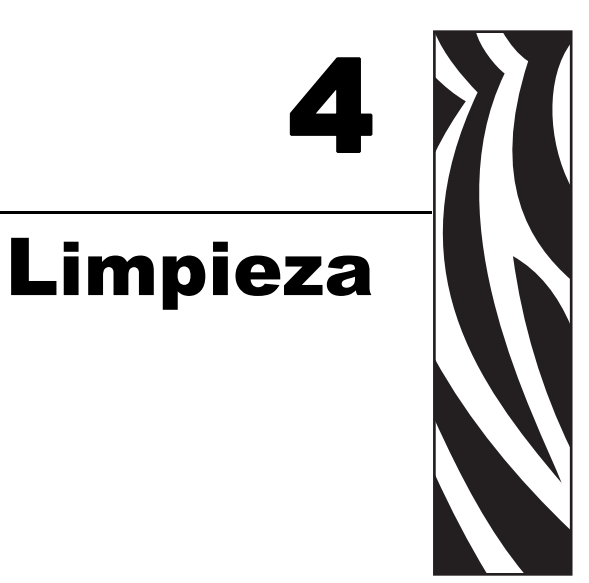

<span id="page-40-0"></span>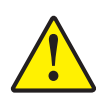

**Precaución •** ¡PROTEJA SU GARANTÍA DE FÁBRICA!

**Se deben realizar los procedimientos de limpieza recomendados para mantener su garantía de fábrica. Fuera de los procedimientos de limpieza recomendados que se describen en este manual, sólo permita que técnicos autorizados de Zebra den servicio a la impresora P430***i***.**

**NUNCA afloje, apriete, ajuste, doble, etc., cualquier pieza o cable dentro de la impresora.**

**NUNCA utilice un compresor de aire de alta presión para eliminar partículas de la impresora.**

### <span id="page-40-1"></span>**Limpiar la impresora**

Limpie su impresora P430*i* utilizando las tarjetas de limpieza presaturadas suministradas. El uso regular de estas tarjetas limpiará y preservará piezas importantes de su impresora a las cuales no se puede llegar, incluidos el cabezal de impresión, los rodillos de transporte y la Estación del codificador magnético opcional.

### <span id="page-40-2"></span>**Cuándo limpiar**

Cuando el panel LCD muestra el mensaje **CLEAN PRINTER (LIMPIAR IMPRESORA)**.

Aproximadamente cada 1.000 tarjetas cuando utiliza cinta de 5 paneles de colores o cada 5.000 tarjetas cuando utiliza cinta monocromática.

### <span id="page-41-0"></span>**Cómo limpiar**

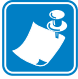

**Nota •** Este procedimiento de limpieza utiliza dos tarjetas de limpieza. Una tarjeta de limpieza es del tamaño de una tarjeta de plástico normal y se conoce como la "tarjeta de limpieza". La otra es alargada, con una sección más ancha en un extremo; se conoce como la "tarjeta de limpieza larga".

- **1.** Deje la impresora encendida, o enciéndala si estaba apagada.
- **2.** Inicie el proceso de limpieza con cualquiera de los siguientes métodos:
	- En la impresora presione y mantenga presionado el botón del panel durante varios segundos, hasta que el panel LCD muestre el mensaje **REMOVE RIBBON THEN CLOSE HEAD (EXTRAER CINTA Y LUEGO CERRAR CABEZAL)**.
	- Desde la impresora, ingrese el software P430*i* Printer Tools (Herramientas de la impresora P430i) y haga clic en el botón CLEAN (LIMPIAR). El panel LCD muestra el mensaje **REMOVE RIBBON THEN CLOSE HEAD (EXTRAER CINTA Y LUEGO CERRAR CABEZAL)**.
- **3.** Abra la Cubierta principal, libere el Carro del cabezal de impresión y extraiga la cinta. Luego cierre el Carro del cabezal de impresión. (Para detalles, consulte el Capítulo 2.) El panel LCD muestra el mensaje **EMPTY FEEDER & PRESS BUTTON (VACIAR ALIMENTADOR Y PRESIONAR BOTÓN)**.
- **4.** Abra la Cubierta del alimentador de tarjetas y extraiga las tarjetas del Alimentador de tarjetas. La última tarjeta es difícil de extraer, déjela en posición. Presione el Botón del panel en el frente de la impresora. La tarjeta que queda en el alimentador será eyectada. El panel LCD muestra entonces el mensaje **LOAD CLEANING CARD IN FEEDER (CARGAR TARJETA DE LIMPIEZA EN ALIMENTADOR)**.
- **5.** Coloque una tarjeta de limpieza presaturada en el Alimentador de tarjetas. La Tarjeta de limpieza se cargará automáticamente en la impresora y comenzará el proceso de limpieza (existe una demora de varios segundos después de la carga de la tarjeta de limpieza antes de que comience el movimiento de limpieza). Mientras el proceso de limpieza está en curso, el panel LCD mostrará el mensaje **CLEANING PRINTER (LIMPIANDO IMPRESORA)**.
- **6.** Al terminar esta parte del proceso de limpieza, la Tarjeta de limpieza será eyectada, y el panel LCD mostrará el mensaje **PRESS BUTTON TO CONTINUE (PRESIONAR BOTÓN P/CONTINUAR).**
- **7.** Después que el usuario presiona el botón del panel, el panel LCD mostrará el mensaje **FEED LONG CLEANING CARD IN EXIT (CARGAR TARJETA DE LIMPIEZA LARGA EN LA SALIDA).** Inserte el extremo largo de la tarjeta de limpieza larga en la salida de tarjetas (directamente encima del Colector de salida). Si el usuario inserta una tarjeta de limpieza "normal" en la salida de tarjetas, el panel LCD mostrará el mensaje **INVALID CARD, PRESS BUTTON (TARJETA NO VÁLIDA, PRESIONAR BOTÓN)**  hasta que el usuario presione el botón del panel e inserte la tarjeta de limpieza larga en la salida de tarjetas.

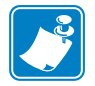

**Nota •** Si en este punto el usuario no hace nada (por ejemplo, no inserta la tarjeta de limpieza larga), después de un intervalo de espera el panel LCD cambiará a **CLEAN PRINTER (LIMPIAR IMPRESORA)**. La impresora podrá imprimir, pero el panel LCD continuará mostrando **CLEAN PRINTER (LIMPIAR IMPRESORA)**.

Esta limpieza limitada no efectúa una limpieza exhaustiva, pero se puede realizar si no hay disponibles "tarjetas de limpieza largas".

Para restablecer el mensaje en pantalla **READY (LISTA)**, necesitará llevar a cabo un proceso de limpieza completa, utilizando tarjetas de limpieza cortas y largas, desde el paso 2 de arriba hasta el paso 9 de abajo.

- **8.** La tarjeta de limpieza larga se cargará automáticamente en la impresora y continuará el proceso de limpieza. El panel LCD de nuevo mostrará el mensaje **CLEANING PRINTER (LIMPIANDO IMPRESORA)**.
- **9.** Cuando se completa el proceso de limpieza, la tarjeta de limpieza larga será eyectada y el panel LCD mostrará el mensaje **READY (LISTA)**, indicando que la impresora está lista para reanudar las operaciones de impresión normales.
- **10.** Deseche ambas tarjetas de limpieza después de un solo uso.

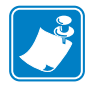

**Nota •** No utilice tarjetas de limpieza usadas anteriormente.

## <span id="page-42-0"></span>**Limpieza del cabezal de impresión**

Por lo general basta una limpieza utilizando las Tarjetas de limpieza. Sin embargo, una limpieza del Cabezal de impresión por separado puede eliminar más depósitos difíciles cuando persisten las anomalías en la impresión. Para evitar los depósitos, sólo utilice hisopos con punta de espuma.

- **1.** Lleve el interruptor de energía de la impresora a la posición APAGADA ( **O** ).
- **2.** Abra la Cubierta principal, libere el Carro del cabezal de impresión y extraiga la cinta. Deje el Carro del cabezal de impresión en la posición levantada. (Para detalles, consulte el Capítulo 2.)
- **3.** Limpie el Cabezal de impresión moviendo la punta de un hisopo humedecido en alcohol de lado a lado a través de los elementos del Cabezal de impresión. No utilice demasiada fuerza. Para volver a realizar el pedido de hisopos, consulte Lista de medios de impresión en el CD de Windows Drivers and User Documentation (Documentación del usuario y controladores de Windows) suministrados con esta impresora.
- **4.** Los hisopos se pueden utilizar de manera similar para limpiar el cabezal de codificación magnética opcional.

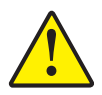

**Precaución •** Nunca utilice un objeto filoso ni un abrasivo para raspar depósitos del cabezal de impresión. Se producirá daño permanente al cabezal de impresión.

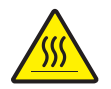

**Precaución •** No toque el cabezal de impresión si a la impresora se le ha dado servicio en los últimos 10 minutos. Podría estar muy caliente y causar una quemadura.

## <span id="page-43-0"></span>**Cartucho de limpieza de tarjetas**

Su impresora P430*i* incluye un Cartucho de limpieza de tarjetas. Este elemento limpia las tarjetas ingresando a la impresora a través del alimentador de tarjetas. Para asegurar calidad de impresión, el rodillo de limpieza necesita un reemplazo periódico. Con cada cinta se incluyen nuevos rodillos de limpieza o éstos se pueden adquirir por separado. (Para realizar nuevamente un pedido, consulte Lista de medios de impresión en el CD de Windows Drivers and User Documentation (Documentación del usuario y controladores de Windows) suministrados con esta impresora.)

La instalación del Cartucho de limpieza de tarjetas se describe en el Capítulo 2 y acá no se repite con gran detalle.

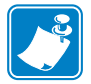

**Nota •** Antes de reemplazar el Cartucho de limpieza de tarjetas o su rodillo de limpieza, limpie la impresora utilizando las Tarjetas de limpieza según se describió antes en este capítulo.

### <span id="page-43-1"></span>**Cuándo reemplazar el Rodillo de limpieza**

Reemplace el Rodillo de limpieza cada vez que instale una cinta nueva.

### <span id="page-43-2"></span>**Cómo reemplazar el rodillo de limpieza**

**1.** Abra la Cubierta principal y ubique el Cartucho de limpieza de tarjetas.

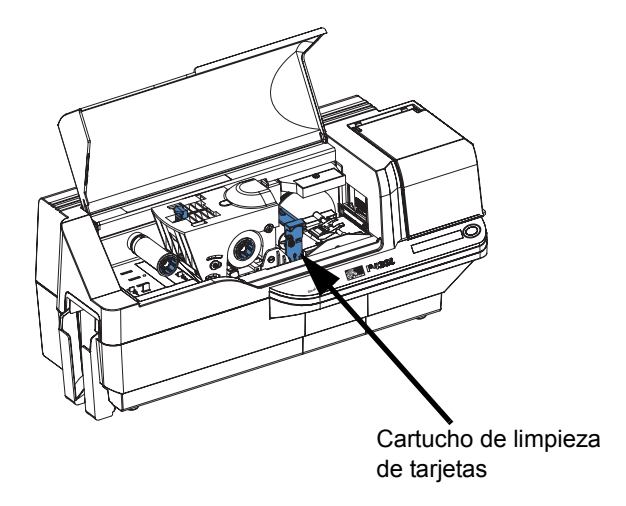

**2.** Extraiga suavemente el Cartucho de limpieza de tarjetas. Levante el extremo de la "manija" y luego tírela fuera de la impresora.

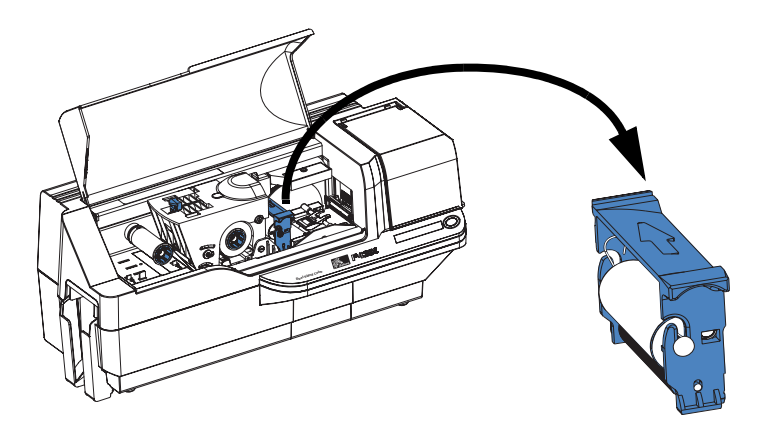

**3.** Extraiga el rodillo de limpieza del Cartucho de limpieza de tarjetas y deséchelo.

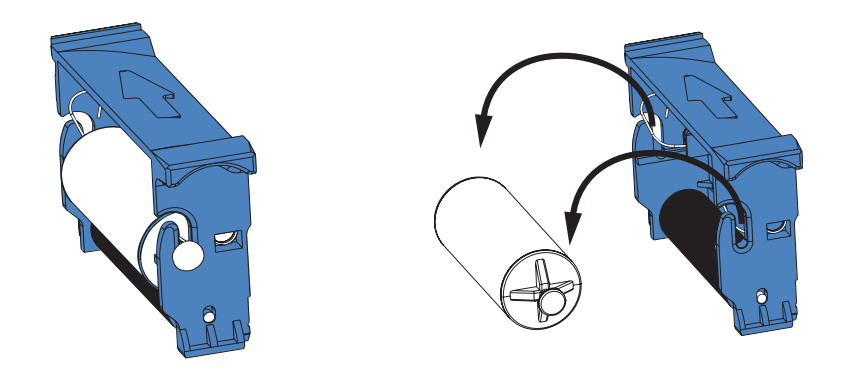

**4.** Instale el nuevo rodillo de limpieza en el Cartucho de limpieza de tarjetas. Para evitar la contaminación, sostenga siempre el rodillo de limpieza por los extremos. (Para rodillos de limpieza de reemplazo, consulte Lista de medios de impresión en el CD de Windows Drivers and User Documentation (Documentación del usuario y controladores de Windows) suministrados con esta impresora.)

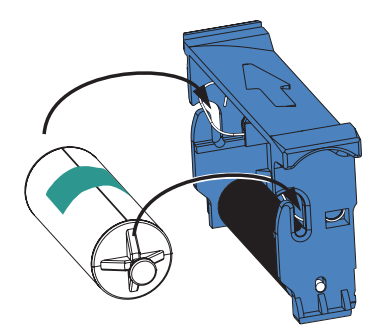

**5.** Despegue el papel protector del rodillo de limpieza tirando suavemente de la cinta.

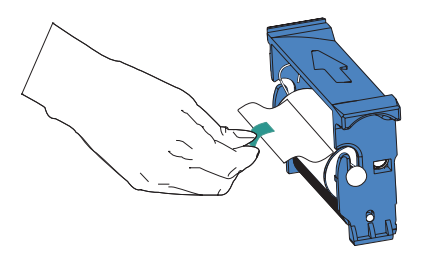

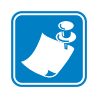

**Nota •** NO toque la superficie del rodillo adhesivo que entra en contacto con las tarjetas.

**6.** Vuelva a colocar el Cartucho de limpieza de tarjetas en la impresora. Para obtener instrucciones detalladas, consulte *[Instalar el Cartucho de limpieza de tarjetas](#page-25-1)* en la página 14.

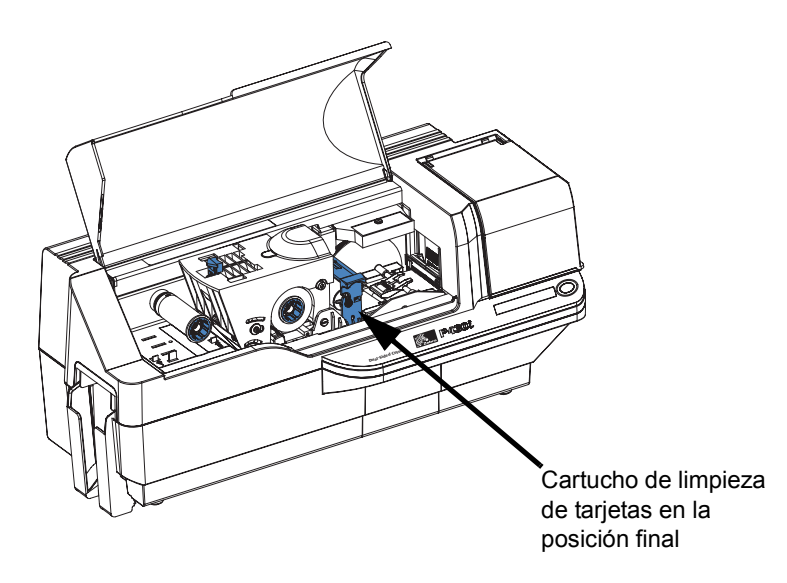

**7.** Cierre la Cubierta principal de la impresora.

# <span id="page-46-0"></span>Solución de problemas

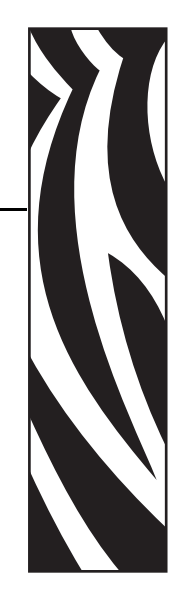

5

La tabla de la página siguiente presenta causas y soluciones para los síntomas relacionados con la operación incorrecta. Consulte la tabla cuando experimente cualquier problema de operación o pérdida de calidad de impresión.

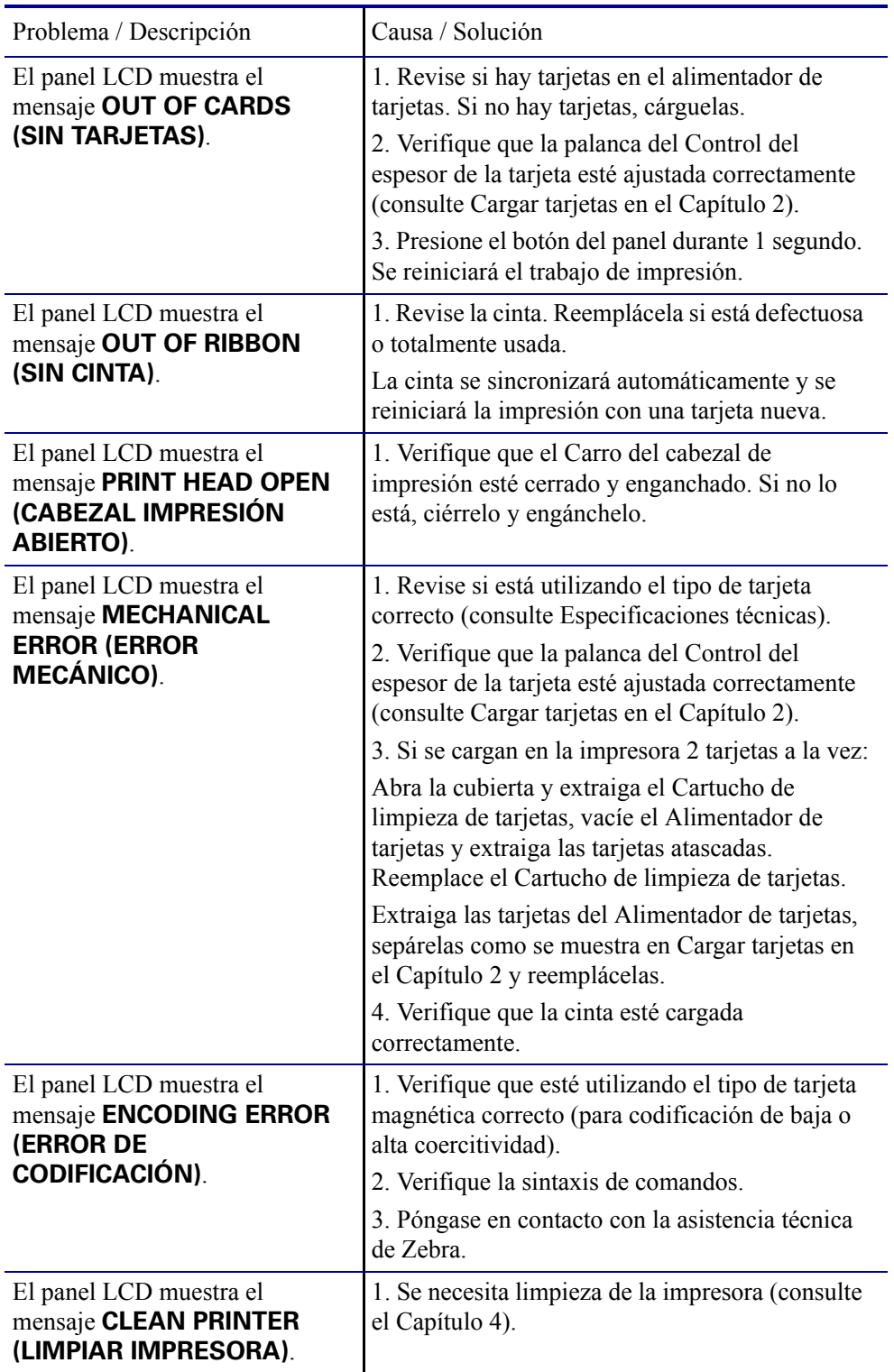

### <span id="page-48-0"></span>**Temas de calidad de impresión**

Esta sección le ayudará a resolver problemas de calidad de impresión. La calidad de la impresión depende de varios factores. Los dos factores más importantes que aumentarán su calidad de impresión son la limpieza y la existencia de tarjetas. Para diagnosticar y arreglar problemas de calidad de la impresión, siga los procedimientos para la solución de problemas que se indican a continuación:

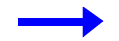

**Ejemplo 1 •** Aparecen pequeños sitios sobre la tarjeta impresa con áreas no impresas o de diferente color.

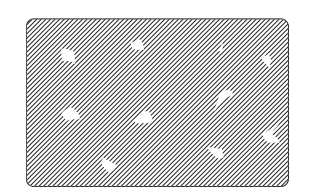

Causa posible:

• Contaminación en la superficie de la tarjeta.

Soluciones:

- Verifique que las tarjetas se almacenen en un ambiente libre de polvo.
- Utilice una provisión de tarjetas diferente.

Causa posible:

• Polvo dentro de la impresora o Rodillo de limpieza sucio.

Soluciones:

- Realice una limpieza de la impresora (remítase al Capítulo 4).
- Reemplace el Rodillo de limpieza (consulte el Capítulo 4).

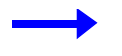

**Ejemplo 2 •** Existen líneas horizontales sin impresión (blancas) en las superficies de las tarjetas.

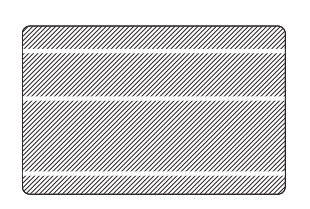

Causa posible:

• El cartucho de cinta no está posicionado correctamente.

Soluciones:

- Asegúrese de que la cinta esté correctamente enrollada en los tubos de cinta del cartucho y que no haya arrugas en la cinta.
- Reemplace el cartucho de cinta, asegurándose de que quede fijo en posición.

Causa posible:

• El cabezal de impresión está sucio.

Solución:

• Limpie el cabezal de impresión.

Causa posible:

• Los elementos del Cabezal de impresión están dañados (por ejemplo, rayados o quemados).

Solución:

• Llame al Servicio de asistencia al cliente de Zebra para obtener información sobre el reemplazo del cabezal de impresión.

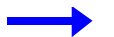

**Ejemplo 3 •** La impresión se nota muy pálida, muy oscura o con resultados inconsistentes.

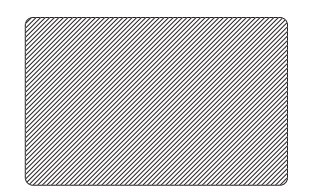

Causa posible:

• La cinta se ha almacenado incorrectamente o está dañada.

Solución:

• Cambie la cinta e imprima de nuevo.

Causa posible:

• Es posible que las tarjetas no cumplan con las especificaciones.

Solución:

• Utilice una provisión de tarjetas diferente.

Causa posible:

• El contraste o la intensidad pueden estar configurados con valores incorrectos.

Solución:

• Ajuste en el software los valores de Contrast (Contraste) y/o Intensity (Intensidad).

Causa posible:

• Los Ajustes del cabezal son demasiado bajos / altos.

Solución:

• Lleve los Ajustes del cabezal a valores más altos / más bajos.

Causa posible:

• Polvo o contaminación incrustada en los elementos del cabezal de impresión.

Solución:

• Realice una limpieza del Cabezal de impresión (consulte el Capítulo 4).

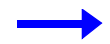

**Ejemplo 4 •** La impresión muestra imágenes borrosas.

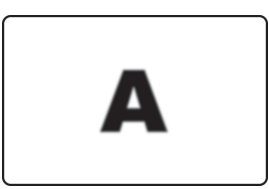

Causa posible:

• Es posible que el cartucho de cinta no esté posicionado correctamente.

Solución:

- Verifique que la cinta esté correctamente enrollada en los tubos de cinta del cartucho.
- Reemplace el cartucho de cinta, asegurándose de que quede fijo en posición, e imprima de nuevo.

Causa posible:

• Es posible que la cinta no esté sincronizada en la posición correcta del panel de color.

Solución:

• Abra el Carro del cabezal de impresión, luego ciérrelo. Esto hará que la cinta se vuelva a sincronizar.

### Causa posible:

• Es posible que las tarjetas no cumplan con las especificaciones.

Solución:

• Utilice una provisión de tarjetas diferente.

Causa posible:

• Polvo o contaminación incrustada dentro de la impresora y/o rodillo de limpieza sucio.

Solución:

- Limpie el cabezal de impresión.
- Reemplace el Rodillo de limpieza.

### **Solución de problemas**

Temas de calidad de impresión

**Ejemplo 5 •** Sin impresión en la tarjeta.

### Causa posible:

• La cinta puede no estar instalada en la impresora.

Solución:

• Revise si hay cinta en la impresora.

### Causa posible:

• Es posible que las tarjetas no cumplan con las especificaciones.

Solución:

• Utilice una provisión de tarjetas diferente.

Causa posible:

• Los elementos del Cabezal de impresión pueden estar rayados o quemados.

Solución:

• Llame al Servicio de asistencia para información sobre el reemplazo del Cabezal de impresión.

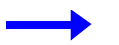

**Ejemplo 6 •** Solamente imprime un panel de la cinta de colores.

Causa posible:

• Se está utilizando el tipo de cinta equivocado.

Solución:

• Utilice sólo cintas serie *i* para impresión a todo color.

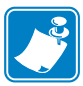

**Nota •** Para impresión de calidad óptima, mantenga siempre cerradas la Cubierta principal y la Cubierta del alimentador de tarjetas.

### <span id="page-52-0"></span>**Solución de problemas para la Conexión y Adaptador Ethernet**

### <span id="page-52-1"></span>**Restablecer los valores predeterminados de fábrica**

Para restablecer los parámetros de configuración del Adaptador Ethernet a los valores predeterminados de fábrica, presione el botón del panel y manténgalo presionado mientras enciende la impresora. Mantenga el botón del panel presionado hasta que la luz de Status Indicator (Indicador de estado) se ponga verde, luego suelte el botón del panel. Para imprimir una tarjeta de configuración, presione y mantenga presionado el interruptor Ethernet.

### <span id="page-52-2"></span>**Indicador de estado del adaptador Ethernet**

El Status Indicator (Indicador de estado) bicolor muestra el estado de operación del Adaptador Ethernet. Pueden ocurrir las siguientes condiciones:

- **1.** Durante la operación normal, el LED está **verde** fijo por más de 30 segundos. Esto indica que todo el hardware está funcionando correctamente y que el Adaptador Ethernet ha detectado la presencia de la red. No significa que el Adaptador Ethernet tenga una dirección IP o esté conectado a una cola de impresión.
- **2.** Si el LED está parpadeando rápidamente en **verde** (9 veces/segundo), el Adaptador Ethernet no ha detectado la presencia de un cable de red. Para resolver el problema:
	- Verifique que el cable de red sea el apropiado para la red y que tenga un conector RJ-45.
	- Apague la impresora (**O**). Extraiga el cable de red del Adaptador Ethernet. Vuelva a enchufar el cable de red hasta oír un clic definitivo. Verifique el otro extremo del cable de la misma manera. Encienda la alimentación eléctrica de la impresora, si el Adaptador Ethernet todavía no detecta el cable, continúe.
	- Conecte el Adaptador Ethernet a una conexión de red conocida y segura. Si todavía el Adaptador Ethernet no puede detectar el cable de red, póngase en contacto con Asistencia técnica para que le ayuden.
- **3.** Si el LED está parpadeando lentamente en verde (1 vez/segundo), el Adaptador Ethernet está tratando de imprimir un trabajo. Si el trabajo no se imprime, verifique lo siguiente:

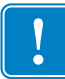

**Importante •** Los cables con una clasificación mayor que CAT-6 **no** se han probado.

- Verifique que la impresora tenga tarjetas y cinta. Si la impresora está mostrando errores, es improbable que el Adaptador Ethernet pueda enviar datos a la impresora. El LED continúa parpadeando hasta que se resuelve el mal funcionamiento de la impresora o hasta que se apague la impresora **(O)**.
- El parpadeo en rojo indica que la autoprueba de conexión de la alimentación eléctrica (POST) está en curso.
- **4.** Si el LED está en **rojo** fijo por más de 30 segundos, el Adaptador Ethernet no ha pasado la POST. Una POST que no se pasa puede ser causada por lo siguiente:
	- La impresora conectada al dispositivo Adaptador Ethernet está funcionando mal. Apague la impresora, espere 10 segundos, luego encienda de nuevo la impresora **( | )**.
	- Si el Adaptador Ethernet todavía no pasa la POST, el Adaptador Ethernet tiene un problema de hardware que se puede arreglar sólo reemplazando o devolviendo la unidad. Póngase en contacto con Asistencia técnica para información de reparación o reemplazo.

### **Solución de problemas**

Solución de problemas para la Conexión y Adaptador Ethernet

- **5.** Si el LED está parpadeando alternadamente en **rojo** y **verde** durante más de 2 minutos, el Adaptador Ethernet está en el modo descarga de firmware. Esto quiere decir que está esperando que le envíen nuevos datos de firmware antes de continuar con el funcionamiento normal. Realice lo siguiente:
	- • [Si el Adaptador Ethernet fue puesto a propósito en el modo descarga de firmware, termine la descarga](http://www.zebra.com)  [con la utilidad de actualización adecuada. Ingrese al sitio Web de Zebra en](http://www.zebra.com)  **<http://www.zebra.com>** para descargar esta utilidad.
	- Póngase en contacto con Asistencia técnica para que le ayuden a recuperar esta unidad.

### <span id="page-53-0"></span>**Indicador de estado/actividad de la red**

Un LED bicolor de estado/actividad indica la velocidad de la red, el vínculo establecido y la actividad de la red.

- **1.** Si el LED está apagado, no se estableció ningún vínculo.
- **2.** Si el LED está en **verde** fijo, se estableció un vínculo 100Base.
- **3.** Si el LED está parpadeando en **verde**, se estableció un vínculo 100Base y se ha detectado actividad de la red.
- **4.** Si el LED está en **naranja** fijo, se estableció un vínculo 10Base.
- **5.** Si el LED está parpadeando en **naranja**, se estableció un vínculo 10Base y se ha detectado actividad de la red.

La actividad de la red detectada por este LED no significa que la actividad sean datos para el servidor de impresión. La actividad es toda la actividad en la red vista en el Adaptador Ethernet.

# <span id="page-54-0"></span>Especificaciones técnicas

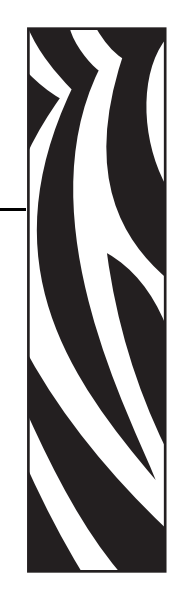

6

## <span id="page-54-1"></span>**Especificaciones generales**

- Impresión por transferencia térmica monocromática o sublimación de coloración completa
- Impresión en los dos lados de 102 tarjetas por hora (31,8 segundos por tarjeta), a color YMCKO en el anverso, a color K en el reverso

### <span id="page-54-2"></span>**Especificaciones de la cinta**

- Sistema patentado de tubo y rodillo de la cinta
- Tecnología serie *i* con RFID (identificación para radiofrecuencia)

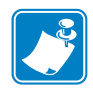

**Nota •** "Para impresión a todo color las impresoras "serie *i*" exigen el uso de cintas "serie *i*". Para obtener más información acerca de tarjetas y cintas disponibles en Zebra Technologies Corp., consulte Lista de medios de impresión en el CD de Windows Drivers and User Documentation (Documentación del usuario y controladores de Windows) suministrados con esta impresora.

### <span id="page-55-0"></span>**Especificaciones de la tarjeta**

- Tipos: PVC o Compuesto de PVC
- Ancho/largo de la tarjeta ISO CR-80 ISO 7810, 54 mm  $(2.125") \times 86$  mm  $(3.375")$
- Opción: Banda magnética ISO 7811
- Espesor de la tarjeta: 10 mil 60 mil  $(0.25 \text{ mm} 1.5 \text{ mm}) \pm 10\%$
- Capacidad del alimentador de tarjetas: hasta 100 tarjetas (30 mil) (Alimentador de alta capacidad opcional: hasta 220 tarjetas)
- Capacidad de la bandeja de tarjetas rechazadas: 20 tarjetas (30 mil)
- Capacidad del colector de salida de tarjetas: 100 tarjetas (30 mil)

## <span id="page-55-1"></span>**Códigos de barras**

- Código 39, Código 128 B y C con y sin dígito de verificación
- 2 de 5 y entrelazado 2 de 5
- UPC-A, EAN8, y EAN13
- El código de barras PDF-417 2D y otras simbologías disponibles a través del controlador de la impresora de Windows

### <span id="page-55-2"></span>**Fuentes**

- Arial y Arial negrita
- Fuentes TrueType a través del controlador de Windows

### <span id="page-55-3"></span>**Dimensiones de la tarjeta**

**Dimensiones para tarjeta simple según Norma ISO 7810**

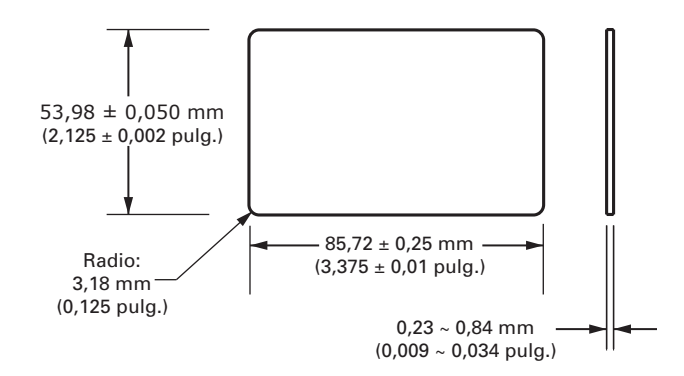

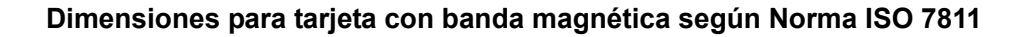

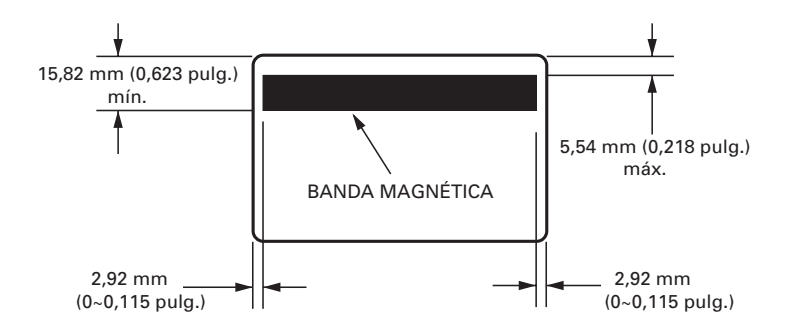

### **Ubicación de contactos para tarjeta inteligente según Norma ISO 7816**

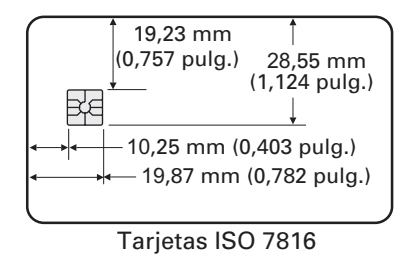

### <span id="page-56-0"></span>**Interfaces de comunicaciones bidireccionales**

- USB
- Ethernet incorporada (opcional)

### <span id="page-56-1"></span>**Especificaciones mecánicas**

- Ancho: 661 mm (26 pulg.)
- Profundidad: 254 mm (10 pulg.)
- Altura: 279 mm (11 pulg.); 305 mm (12 pulg.) con alimentador extendido
- Peso:  $9,1 \text{ kg}$  (20 libras)

### <span id="page-56-2"></span>**Requisitos eléctricos**

- (100 V c.a. 230 V c.a.)  $\pm$  10% (99 V c.a. 254 V c.a.), (60 Hz 50 Hz)  $\pm$  3 Hz (47 Hz 63 Hz)
- 110 V: 1,40 A; 230 V: 0,8 A
- Dispositivo FCC Clase A, aprobado por CE, UL y CUL

### <span id="page-57-0"></span>**Condiciones ambientales**

- Temperatura de operación: 59 °C a 35 °C (60 °F a 85 °F)
- Humedad de operación: 20% a 65% sin condensación
- Temperatura de almacenamiento:  $23 \text{ °C}$  a  $70 \text{ °C}$   $(23 \text{ °F}$  a 158  $\text{ °F})$
- Humedad de almacenamiento: 20% a 70% sin condensación
- Ventilación: Ambiente de aire razonablemente libre de polvo

### <span id="page-57-1"></span>**Opciones**

- Comunicaciones de red Ethernet incorporadas de 10/100 Mbps
- Codificador de banda magnética de tres pistas (estándar e inverso)
- Alimentador de alta capacidad (220 tarjetas de 30 mil cada una)
- Codificación sin contactos (MIFARE y HID iCLASS)
- Codificación con contactos (Estación y codificador)

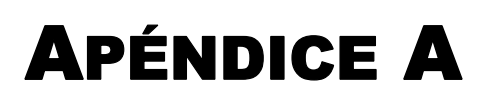

# <span id="page-58-0"></span>Codificador de banda de tarjetas magnéticas

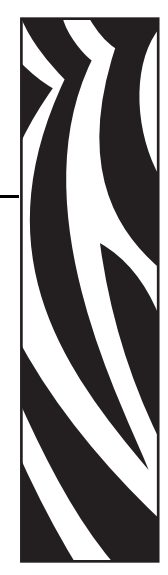

## <span id="page-58-1"></span>**Introducción**

Este apéndice incluye los requisitos de operación y mantenimiento para la impresora P430*i* con el codificador de banda de tarjetas magnéticas opcional. (Para saber la ubicación del codificador de banda de tarjetas magnéticas consulte el Capítulo 2.)

El codificador magnético se puede configurar para alta o baja coercitividad. Utilice el controlador de la impresora para cambiar la configuración del codificador.

## <span id="page-58-2"></span>**Orientación para cargar la tarjeta**

El codificador magnético se puede instalar con el cabezal lector/grabador posicionado debajo de la trayectoria de la tarjeta. También hay disponibles equipos de actualización para el codificador de banda de tarjetas magnéticas.

Cuando se cargan tarjetas con bandas magnéticas en el alimentador de tarjetas, asegúrese de que la banda magnética esté hacia abajo y lo más próxima a la parte posterior de la impresora.

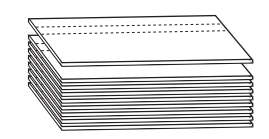

También hay modelos de impresoras disponibles con el cabezal lector/grabador posicionado encima de la trayectoria de la tarjeta. Cuando se cargan tarjetas en uno de estos modelos, asegúrese de que la banda magnética esté hacia arriba y lo más próxima a la parte posterior de la impresora.

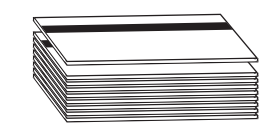

### <span id="page-59-0"></span>**Programa de codificación de ejemplo**

Consulte el Programmer's Manual (Manual del programador) (número de documento 980415).

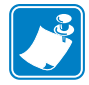

**Nota •** UTILICE SÓLO tarjetas que cumplen con las normas ISO 7810 y 7811 para tarjetas de banda magnética. La banda magnética debe estar nivelada con la superficie de la tarjeta para funcionar correctamente. Nunca utilice tarjetas con bandas magnéticas pegadas con cinta adhesiva.

### <span id="page-59-1"></span>**Limpieza del codificador magnético**

El cabezal lector/grabador del codificador magnético se limpia como parte del proceso de limpieza de la impresora. Si aumenta la frecuencia de los errores de codificación, el cabezal del codificador magnético puede necesitar limpieza.

### <span id="page-59-2"></span>**Cuándo limpiar**

Cuando la pantalla LCD muestra el mensaje **ENCODING ERROR (ERROR DE CODIFICACIÓN)** para una frecuencia creciente de los errores.

### <span id="page-59-3"></span>**Cómo limpiar**

- **1.** Deje la alimentación eléctrica conectada.
- **2.** Presione y mantenga presionado durante unos segundos el botón del panel delantero.
- **3.** Abra la cubierta principal y libere el enganche del Carro del cabezal de impresión, levante el Carro del cabezal de impresión y extraiga la cinta. Cierre el Carro del cabezal de impresión.
- **4.** Cierre la Cubierta principal.
- **5.** Abra el Alimentador de tarjetas y extraiga cualquier tarjeta que haya quedado.
- **6.** Inserte una Tarjeta de limpieza presaturada (suministrada) en la ranura debajo del Alimentador de tarjetas. La tarjeta de limpieza ingresará a la impresora y llevará a cabo el proceso de limpieza. Si es necesario repita el proceso con una nueva tarjeta de limpieza.
- **7.** Se puede realizar una limpieza adicional del cabezal magnético utilizando los hisopos de algodón embebidos en alcohol suministrados con la impresora. Siga las instrucciones que se dan en la Sección 4.

### <span id="page-60-0"></span>**Codificación estándar de ISO**

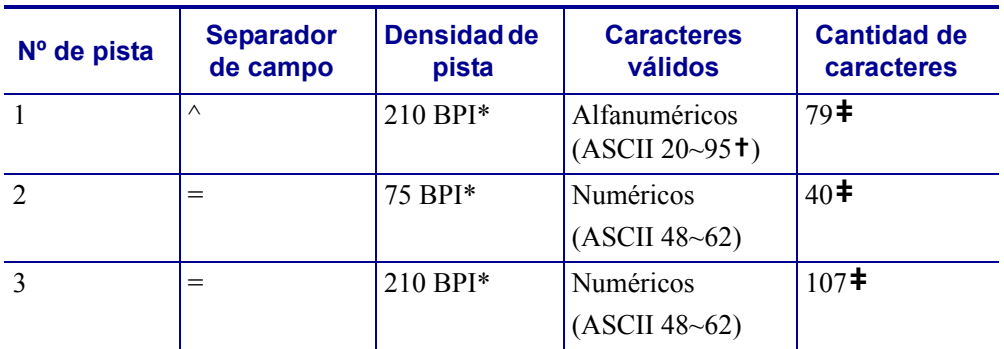

\*Bits por pulgada

**†**Salvo el carácter "?"

**‡**Incluidos los caracteres Start (Arranque), Stop (Parada) y LCR (Registro de control de línea). Tenga en cuenta también que el codificador magnético maneja automáticamente estos tres caracteres según las Normas ISO estándar.

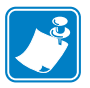

**Nota •** Remítase al Programmer's Manual (Manual del programador) de la impresora de tarjetas para obtener información completa sobre la programación.

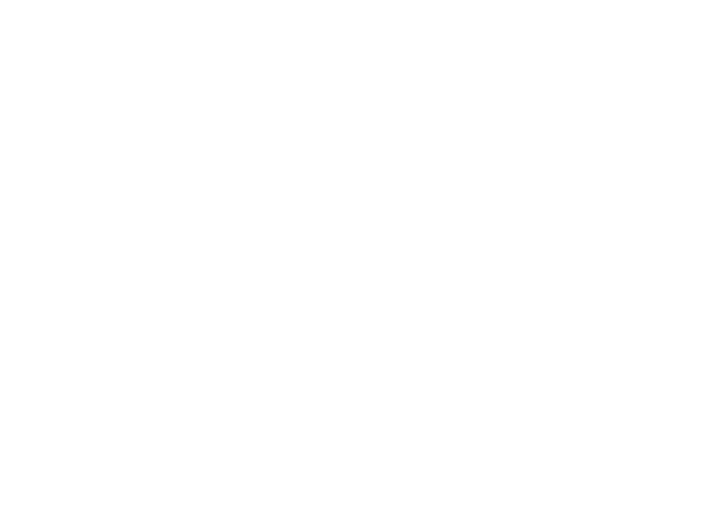

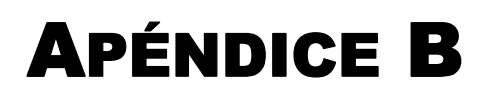

# <span id="page-62-0"></span>Estación de contactos de tarjeta inteligente

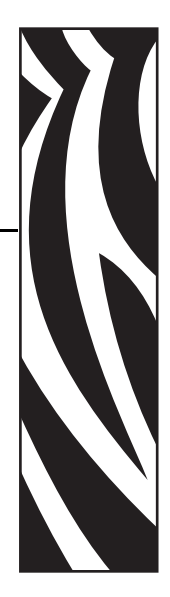

Esta sección contiene información sobre operaciones adicionales de una impresora P430*i* equipada con una Estación de contactos de tarjeta inteligente opcional. (Para saber la ubicación consulte el Capítulo 2.)

### <span id="page-62-1"></span>**Introducción**

Las tarjetas inteligentes pueden tener una microcomputadora o memoria incorporadas para almacenar huellas dactilares, patrones de reconocimiento de voz, registros médicos y otros datos. La impresora P430*i* puede estar equipada con una estación de contactos opcional para programar tarjetas inteligentes (ISO 7816). Este modelo de impresora responde a comandos que posicionan la tarjeta en la estación de contactos, donde la impresora se conecta a los contactos de la tarjeta inteligente. Todas las otras operaciones de la impresora son las mismas que la del modelo estándar P430*i*.

## <span id="page-62-2"></span>**Orientación para cargar la tarjeta**

Oriente las tarjetas con los contactos dorados de la tarjeta inteligente en la superficie superior de la tarjeta y mirando hacia la izquierda.

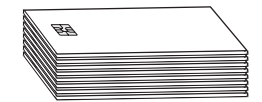

### <span id="page-63-0"></span>**Interfaz de la estación de contactos de tarjeta inteligente**

Cuando mediante un comando a la interfaz de la impresora se envía una tarjeta a la Estación de contactos de tarjeta inteligente, la impresora conecta la Estación de contactos de tarjeta inteligente al conector hembra DB-9 en la parte posterior de la impresora.

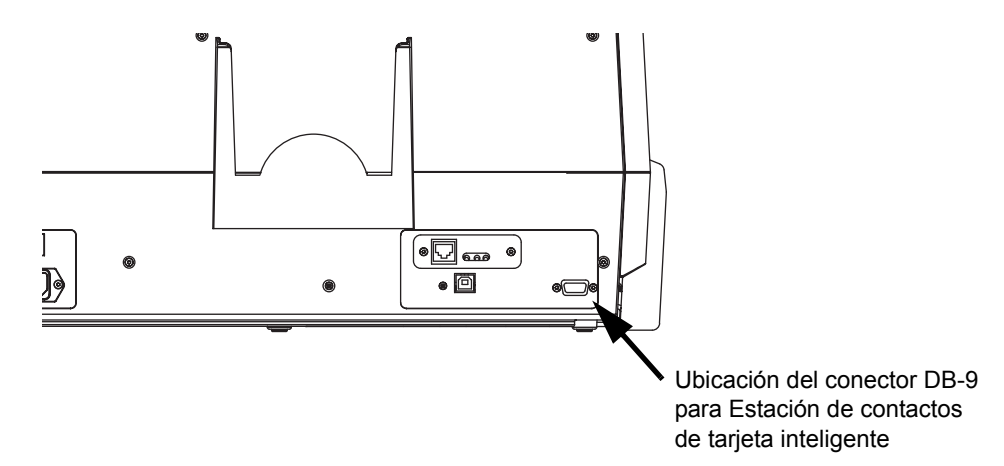

Para programar los chip de tarjetas inteligentes se puede utilizar un Programador de tarjetas inteligentes adosado externo. La siguiente tabla muestra los Puntos de contacto de tarjeta inteligente.

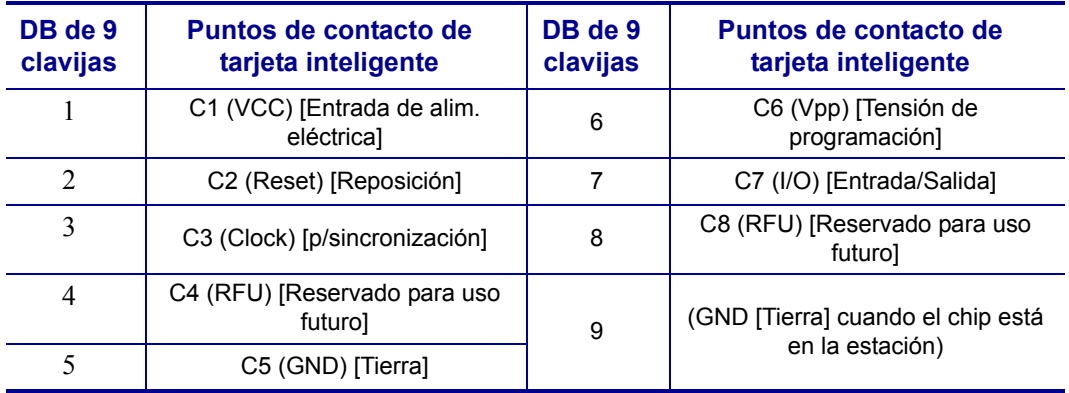

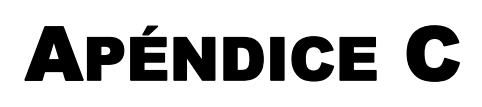

## <span id="page-64-0"></span>Conectar a una red

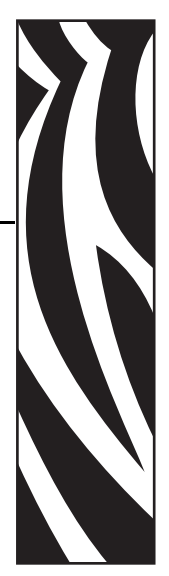

Las impresoras de tarjetas se pueden conectar a una red Ethernet de tres maneras.

### <span id="page-64-1"></span>**Compartir impresoras**

En Compartir impresoras, la impresora se conecta localmente a la computadora host y se configura para ser compartida con otras computadoras cliente. Las computadoras cliente se conectan a la impresora por la red a través de la computadora host.

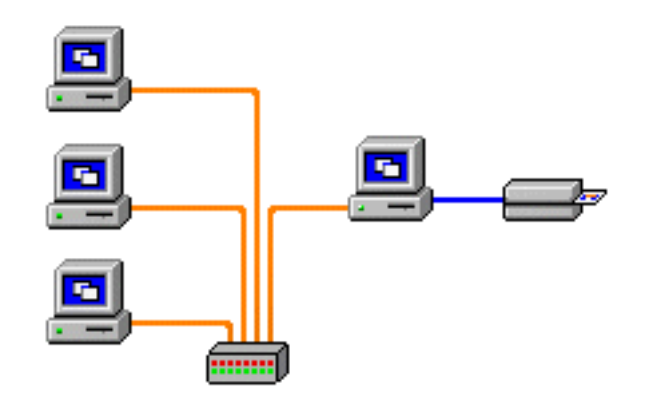

### <span id="page-65-0"></span>**Servidor de impresión externo**

Dispositivo independiente que actúa como un servidor en la red, específicamente para recibir trabajos de impresión y pasarlos a la impresora. Las computadoras cliente se conectan al servidor de impresión por una red.

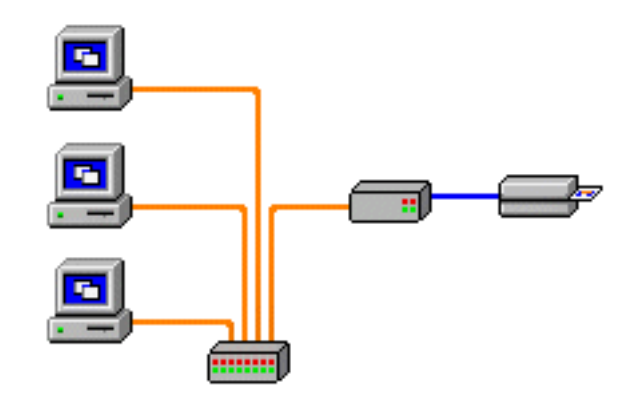

### <span id="page-65-1"></span>**Servidor de impresión interno**

Similar al servidor de impresión externo, salvo que el servidor de impresión está integrado en la computadora. Esto elimina la necesidad de fuentes de alimentación eléctrica por separado y controladores de dispositivos por separado. Esta es la manera más simple de conectar una impresora en red.

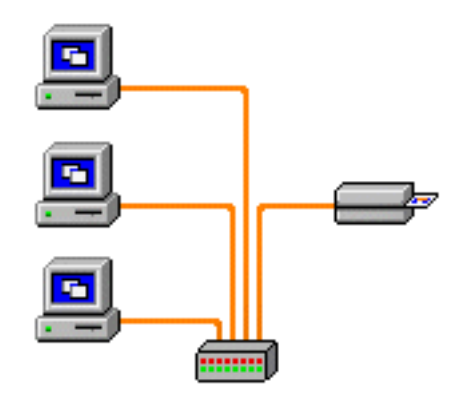

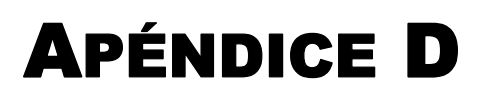

# <span id="page-66-0"></span>Ventas y soporte en todo el mundo

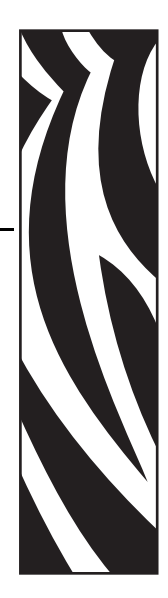

### <span id="page-66-1"></span>**Lugares de ventas y soporte**

Zebra Technologies Card Printer Solutions 1001 Flynn Road Camarillo, CA 93012-8706 EE. UU. Teléfono: + 1 (805) 579 1800 Fax: + 1 (805) 579 1808 Línea gratuita en EE. UU.: (800) 452-4056 [correo electrónico: cards@zebra.com](mailto:cards@zebra.com)

Zebra Technologies Card Printer Solutions, Europa, Medio Oriente, África The Valley Centre, Gordon Road, High Wycombe Buckinghamshire HP13 6EQ, Reino Unido Teléfono: + 44 (0) 870 241 1527 Fax: + 44 (0) 870 241 0765 [correo electrónico: eurosales@zebra.com](mailto:eurosales@zebra.com)

Zebra Technologies Card Printer Solutions, América Latina 9800 NW 41st Street, Suite 220 Doral, FL 33178 EE. UU. Teléfono: + 1 (305) 558 8470 Fax:  $+ 1$  (305) 558-8485 [correo electrónico: latinsales@card.com](mailto:latinsales@zebra.com)

### **Ventas y soporte en todo el mundo** Oficina central de la empresa

Zebra Technologies Card Printer Solutions, Asia Pacífico 1 Sims Lane # 06-11 387355 Singapur Teléfono: + 65 84 20 322 Fax: + 65 84 20 514 [correo electrónico: asiasales@zebra.com](mailto:asiasales@zebra.com)

### <span id="page-67-0"></span>**Oficina central de la empresa**

Zebra Technologies Corporation 333 Corporate Woods Parkway Vernon Hills, Illinois 60061-3109 EE. UU. Teléfono: + 1 (847) 634 6700 Fax: + 1 (847) 913 8766 [correo electrónico: sales@zebra.com](mailto:sales@zebra.com)

## <span id="page-67-1"></span>**Sitio Web**

www.zebracard.com